# 为Catalyst 9800 WLC配置802.1X的LDAP身份验 证和网络身份验证

# 目录

简介 先决条件 要求 使用的组件 使用Webauth SSID配置LDAP 网络图 配置控制器 使用dot1x SSID配置LDAP(使用本地EAP) 了解LDAP服务器详细信息 了解9800 Web UI上的字段 具有sAMAaccountName属性的LDAP 802.1x身份验证。 WLC 配置: 从Web界面验证: 验证 故障排除 如何验证控制器上的身份验证过程 如何验证9800到LDAP的连接 参考

# 简介

本文档介绍如何配置Catalyst 9800以使用LDAP服务器作为用户凭证数据库对客户端进行身份验证  $\sim$ 

# 先决条件

## 要求

Cisco 建议您了解以下主题:

- Microsoft Windows服务器
- Active Directory或任何其他LDAP数据库

# 使用的组件

运行Cisco IOS®-XE版本17.3.2a的C9100接入点(AP)上的C9800 EWC

具有QNAP网络访问存储(NAS)(用作LDAP数据库)的Microsoft Active Directory(AD)服务器

本文档中的信息都是基于特定实验室环境中的设备编写的。本文档中使用的所有设备最初均采用原 始(默认)配置。如果您的网络处于活动状态,请确保您了解所有命令的潜在影响。

# 使用Webauth SSID配置LDAP

## 网络图

本文基于一个非常简单的设置:

具有IP 192.168.1.15的EWC AP 9115

IP为192.168.1.192的Active Directory服务器

连接到EWC内部AP的客户端

### 配置控制器

#### 步骤1.配置LDAP服务器

导航到Configuration > Security > AAA> Servers/Groups > LDAP, 然后点击+ Add

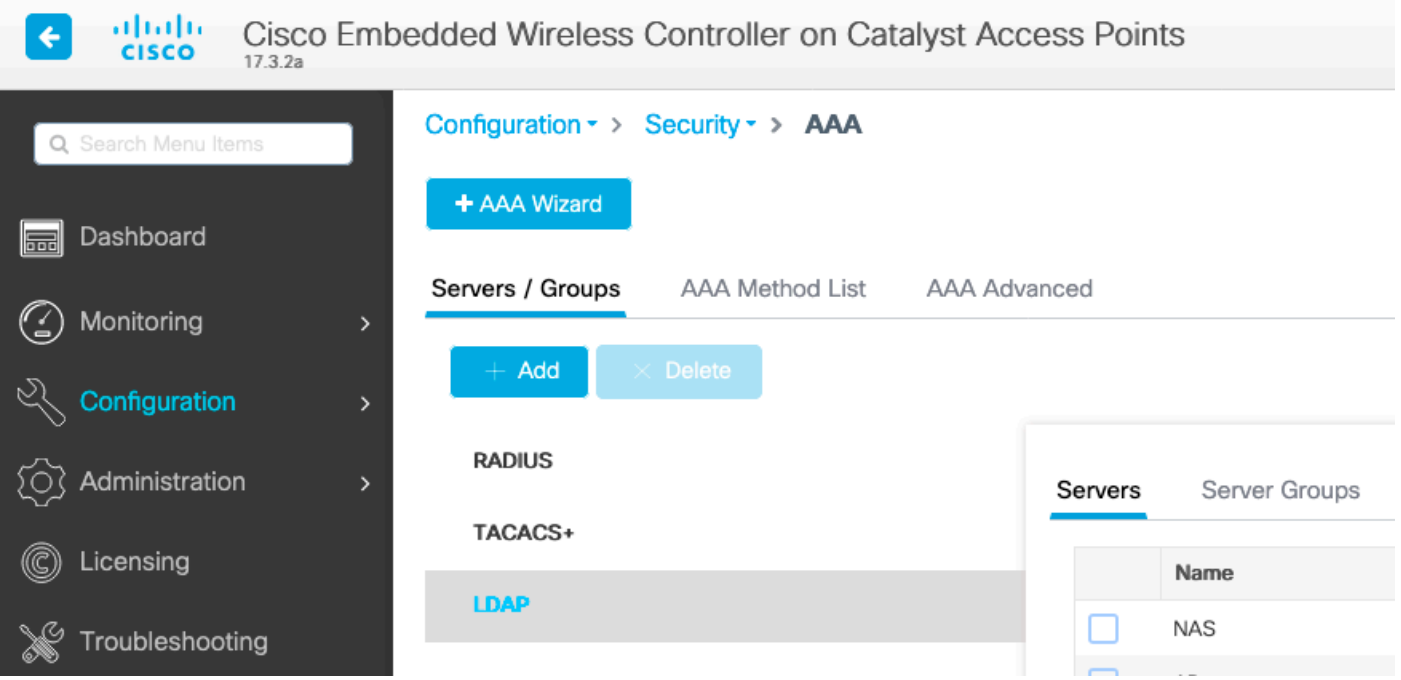

为LDAP服务器选择名称并填写详细信息。有关每个字段的说明,请参阅本文档的"了解LDAP服务器 详细信息"部分。

## Edit AAA LDAP Server

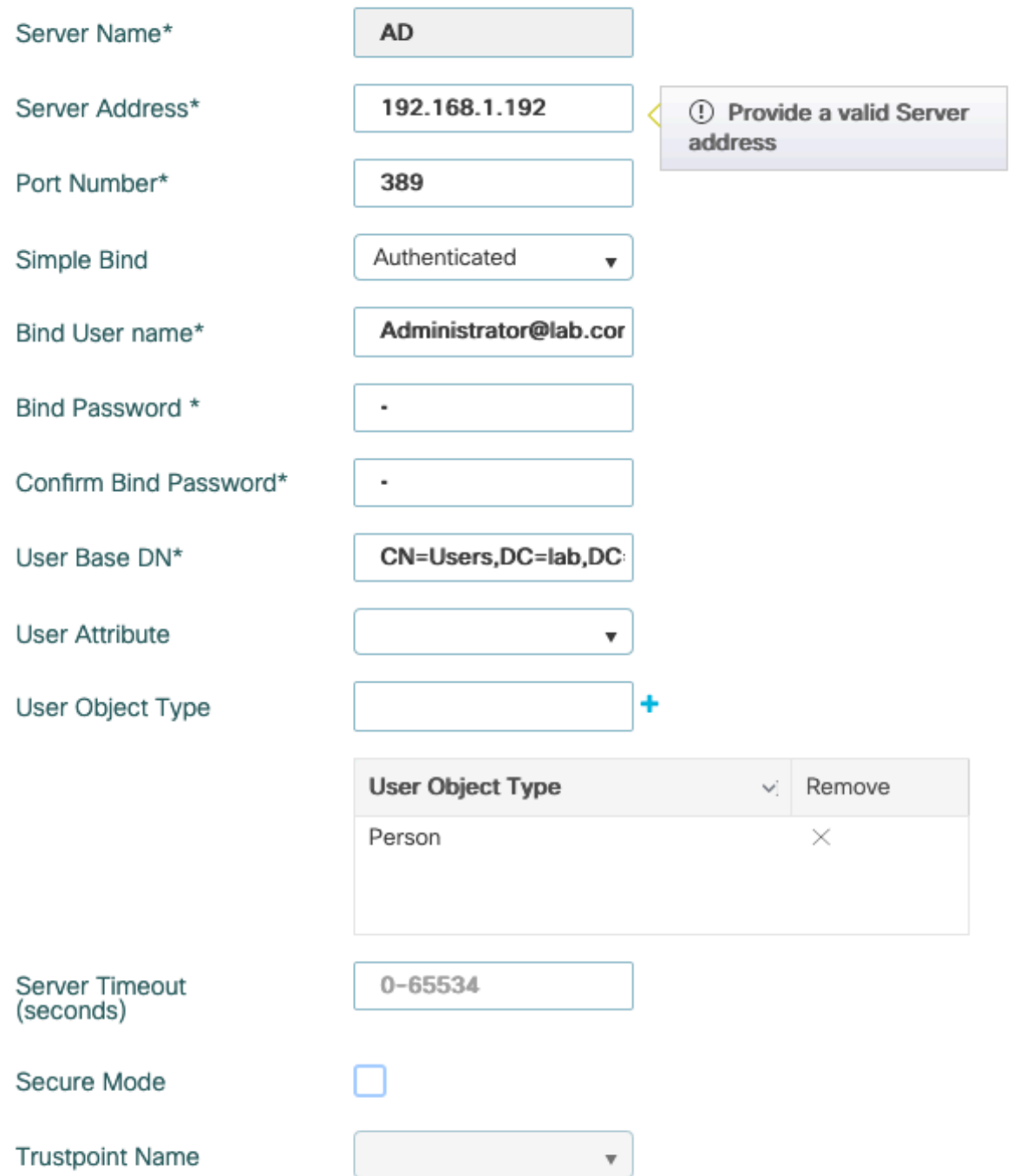

#### 通过点击Update(更新)保存并应用到设备

CLI命令:

ldap server AD ipv4 192.168.1.192 bind authenticate root-dn Administrator@lab.com password 6 WCGYHKTDQPV]DeaHLSPF\_GZ[E\_MNi\_AAB base-dn CN=Users,DC=lab,DC=com search-filter user-object-type Person

#### 步骤2.配置LDAP服务器组。

#### 导航到配置>安全> AAA >服务器/组> LDAP >服务器组, 然后单击+ADD

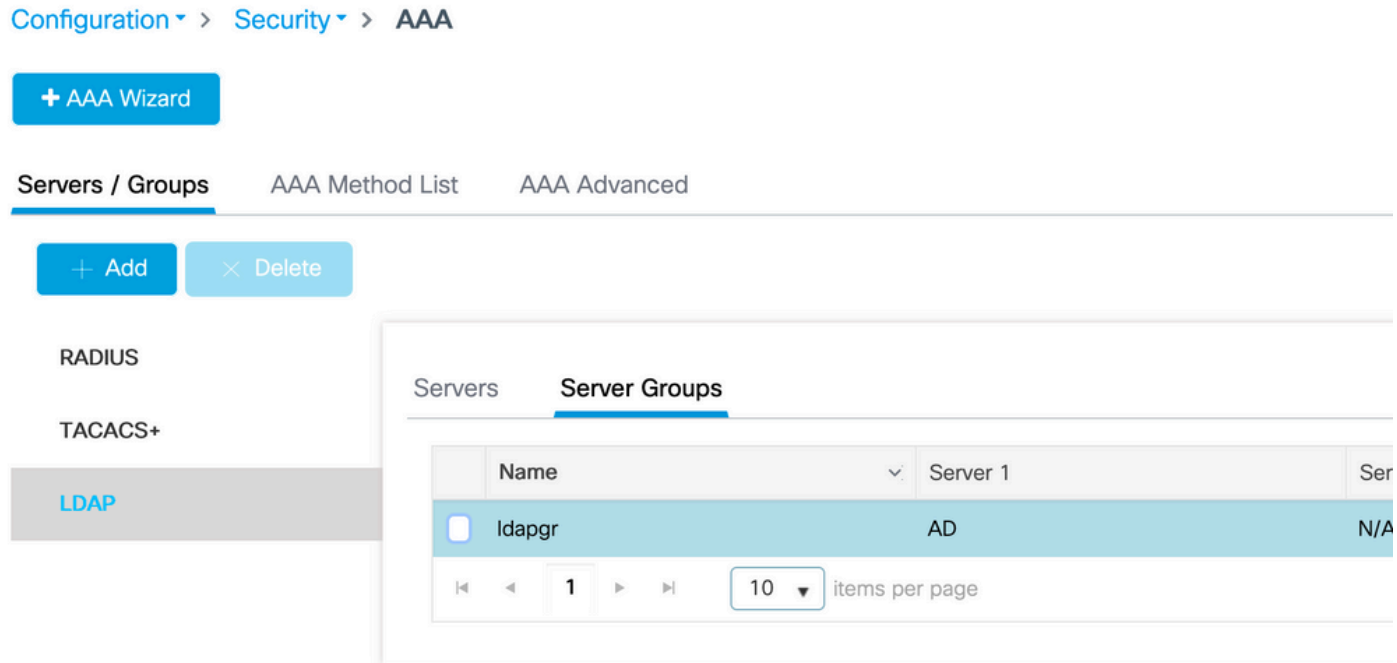

## 输入名称并添加在上一步中配置的LDAP服务器。

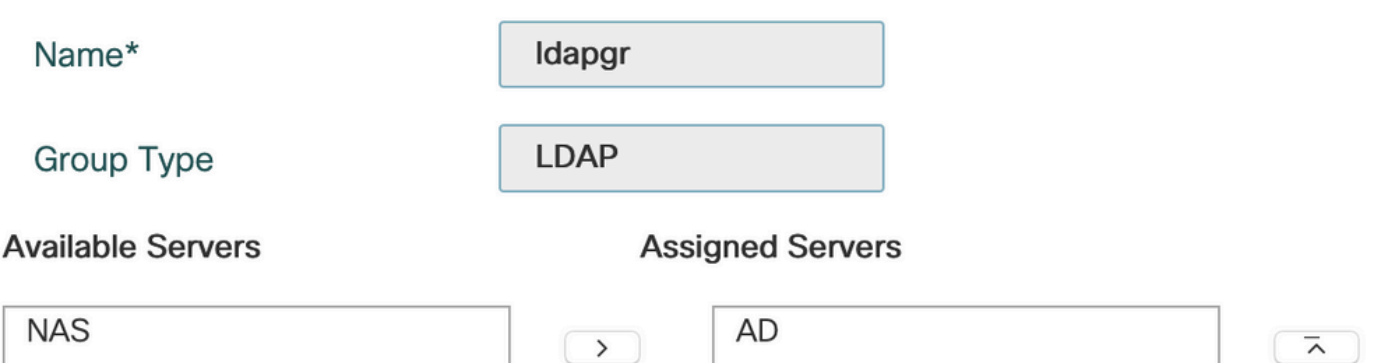

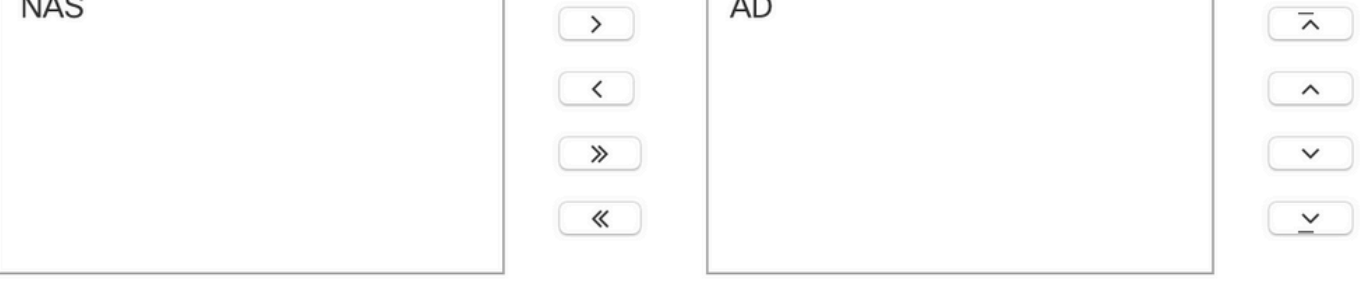

## 单击Update and apply进行保存。

CLI命令:

aaa group server ldap ldapgr server AD 步骤3.配置AAA身份验证方法

导航到Configuration > Security > AAA > AAA method List > Authentication,然后单击+Add

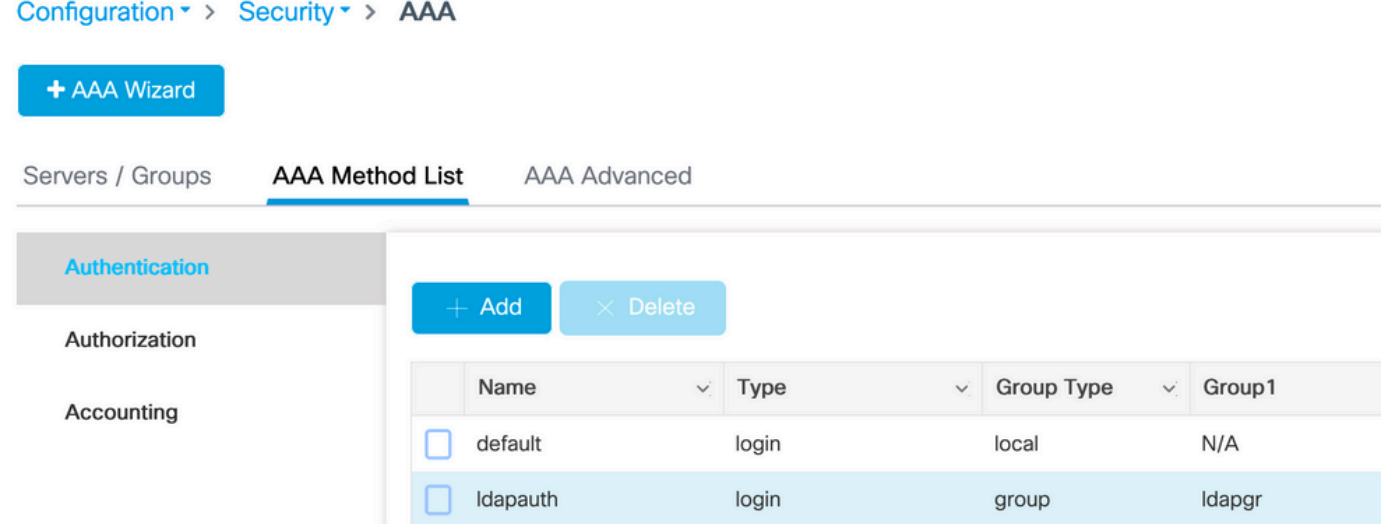

## 输入名称,选择Login类型并指向之前配置的LDAP服务器组。

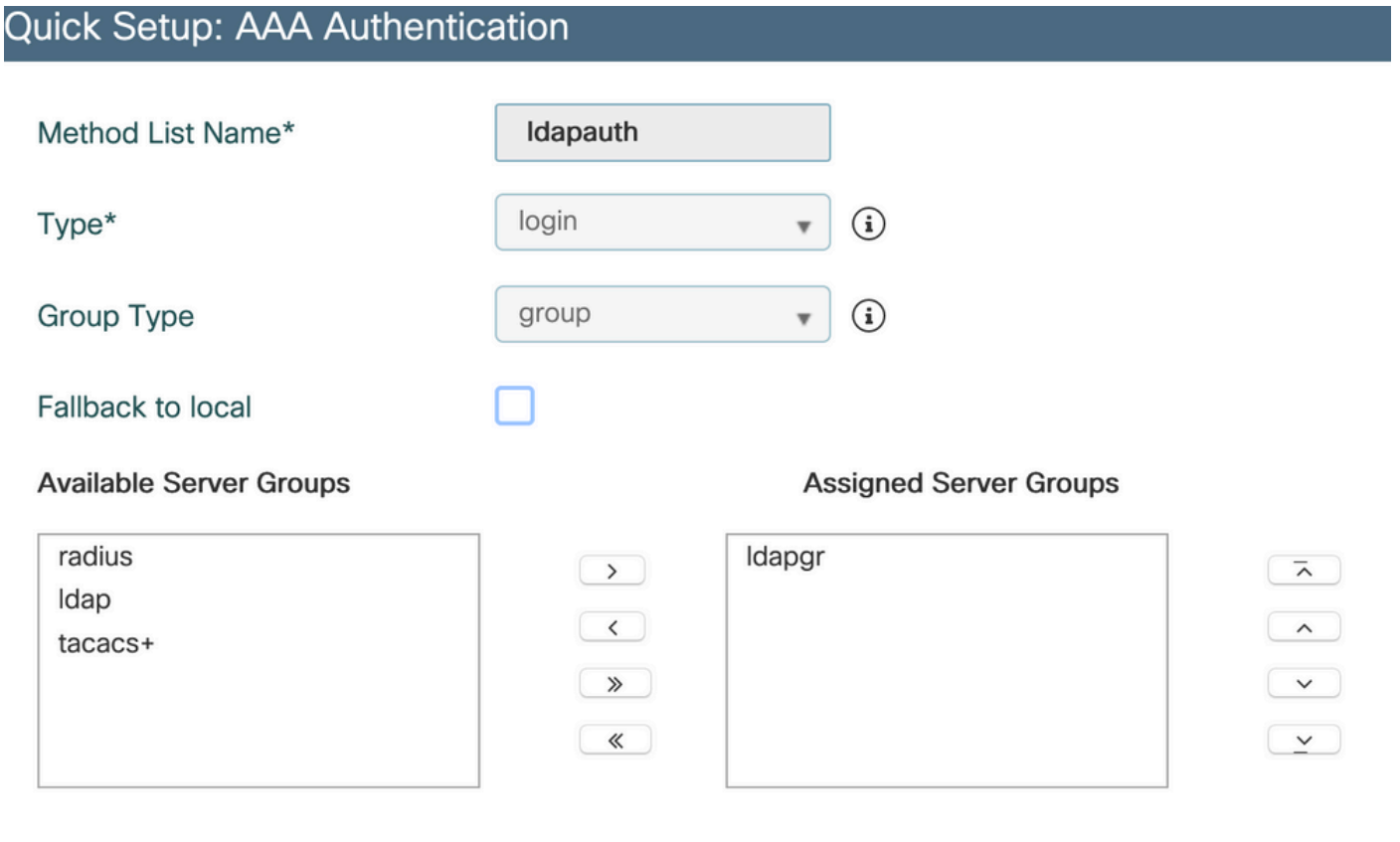

CLI命令:

aaa authentication login ldapauth group ldapgr 步骤4.配置AAA授权方法

# 导航到Configuration > Security > AAA > AAA method list > Authorization, 然后点击+Add

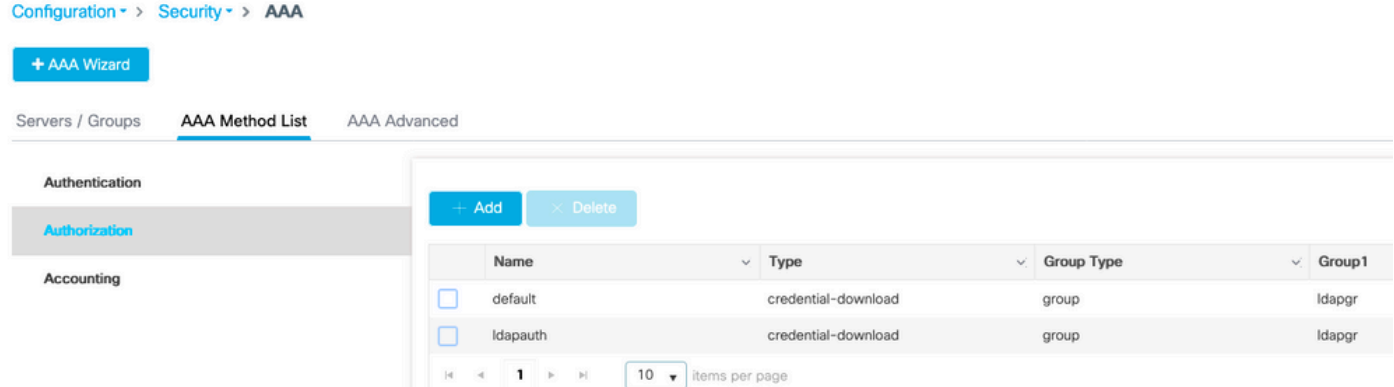

## 创建所选名称的凭证下载类型规则,并将其指向之前创建的LDAP服务器组

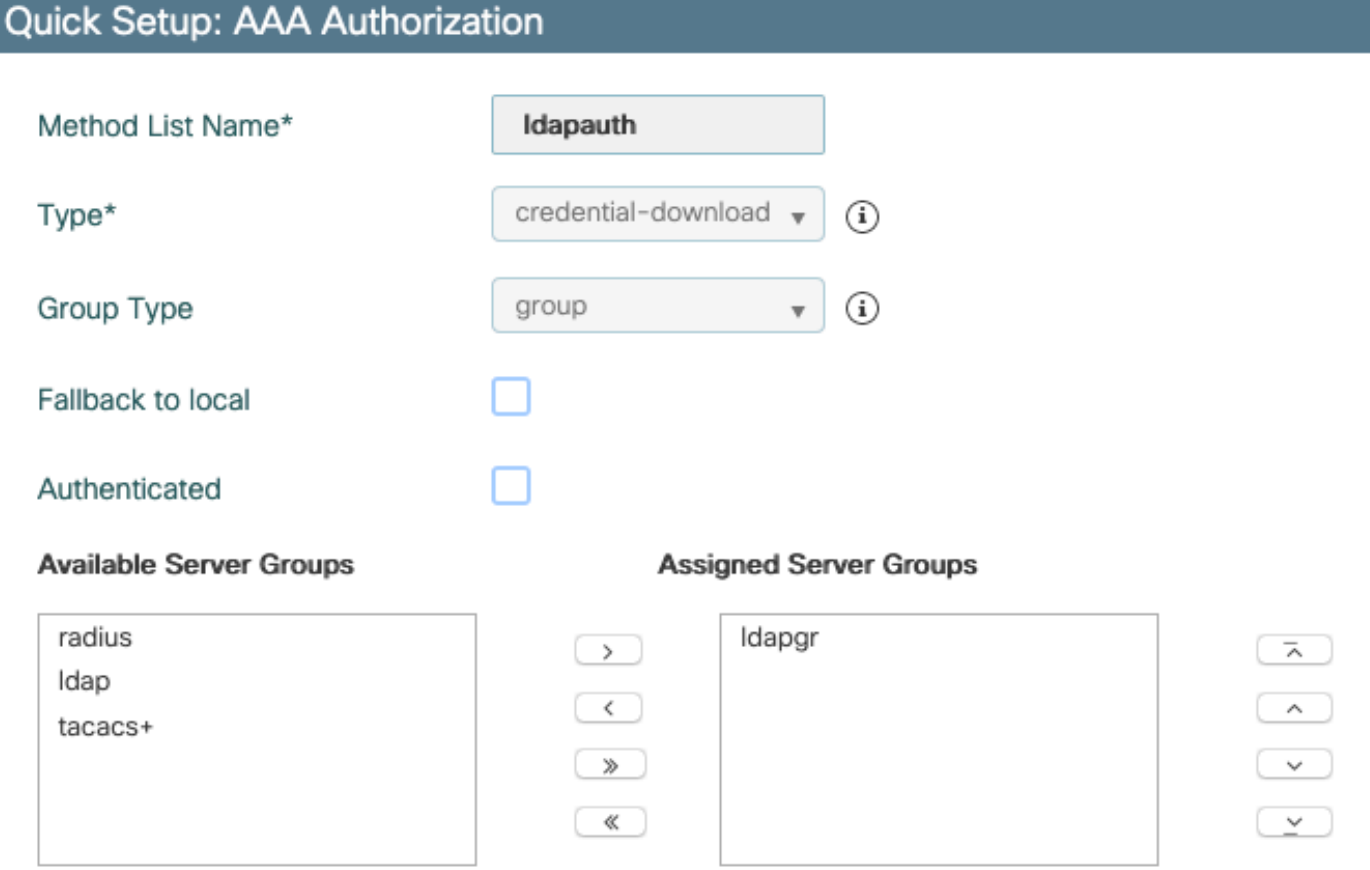

CLI命令:

aaa authorization credential-download ldapauth group ldapgr 步骤5.配置本地身份验证

导航到Configuration > Security > AAA > AAA Advanced > Global Config

将本地身份验证和本地授权设置为Method List,并选择之前配置的身份验证和授权方法。

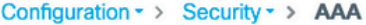

+ AAA Wizard

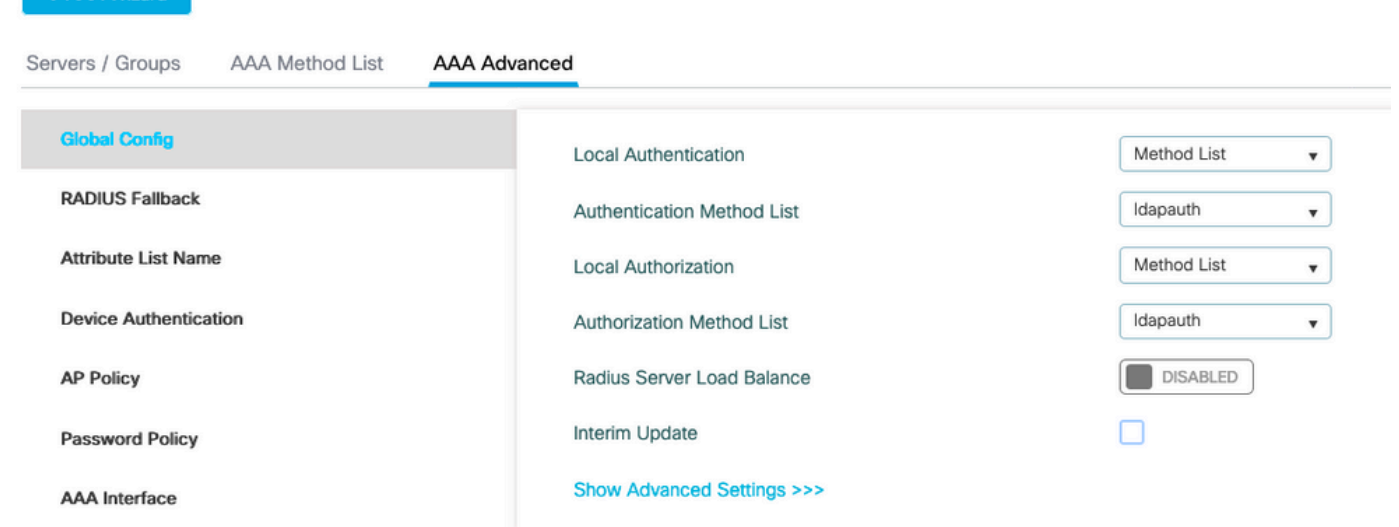

CLI命令:

aaa local authentication ldapauth authorization ldapauth 步骤6.配置webauth参数映射

导航到Configuration > Security > Web Auth, 然后编辑全局映射

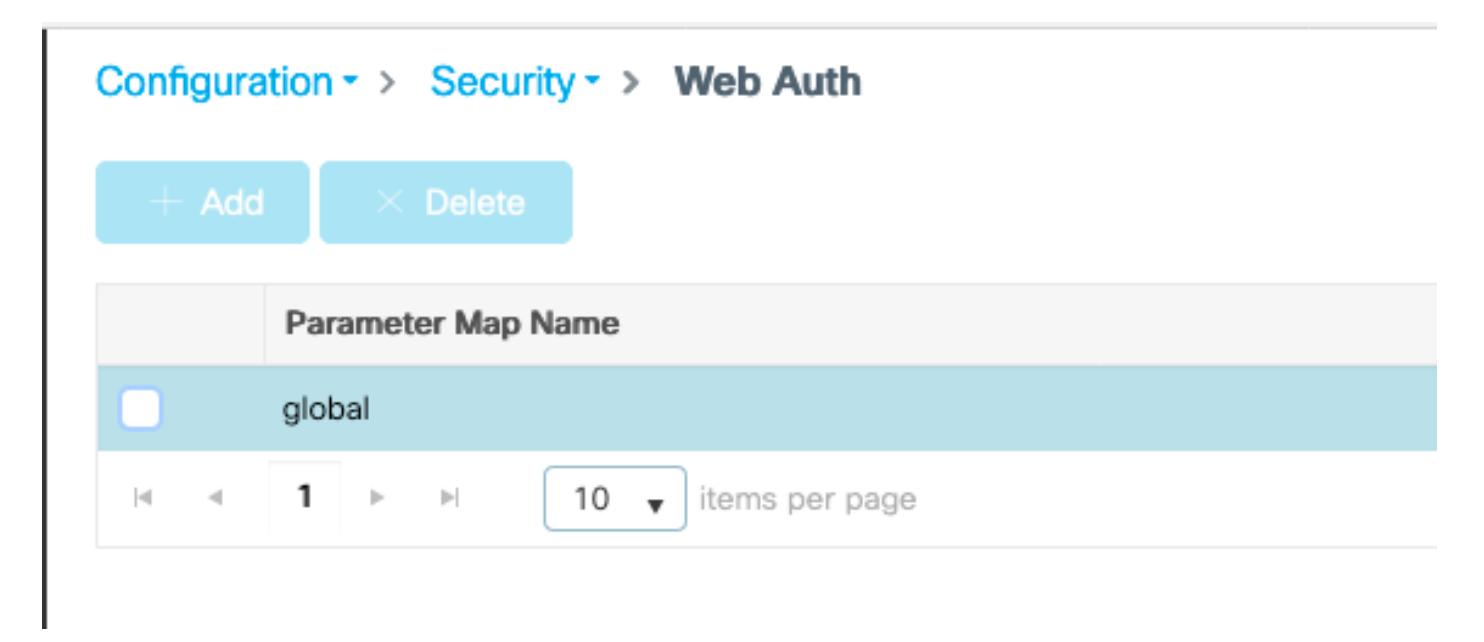

确保配置虚拟IPv4地址,例如192.0.2.1(该特定IP/子网保留用于不可路由的虚拟IP)。

## **Edit Web Auth Parameter** General Advanced global Parameter-map name **Banner Type** ● None ○ Banner Text ○ Banner Title ○ File Name 100 Maximum HTTP connections Init-State Timeout(secs) 120 Type webauth  $\overline{\mathbf{v}}$ 192.0.2.1 Virtual IPv4 Address --- Select ---Trustpoint  $\overline{\mathbf{v}}$ Virtual IPv4 Hostname Virtual IPv6 Address **XIXIXIXIX** Web Auth intercept HTTPs Watch List Enable 600 Watch List Expiry Timeout(secs) Captive Bypass Portal Disable Success Window Disable Logout Window Disable Cisco Logo **Sleeping Client Status**

720

Sleeping Client Timeout (minutes)

## 单击Apply保存。

CLI命令:

parameter-map type webauth global type webauth virtual-ip ipv4 192.0.2.1 步骤7.配置webauth WLAN

### 导航到配置> WLANs, 然后单击+Add

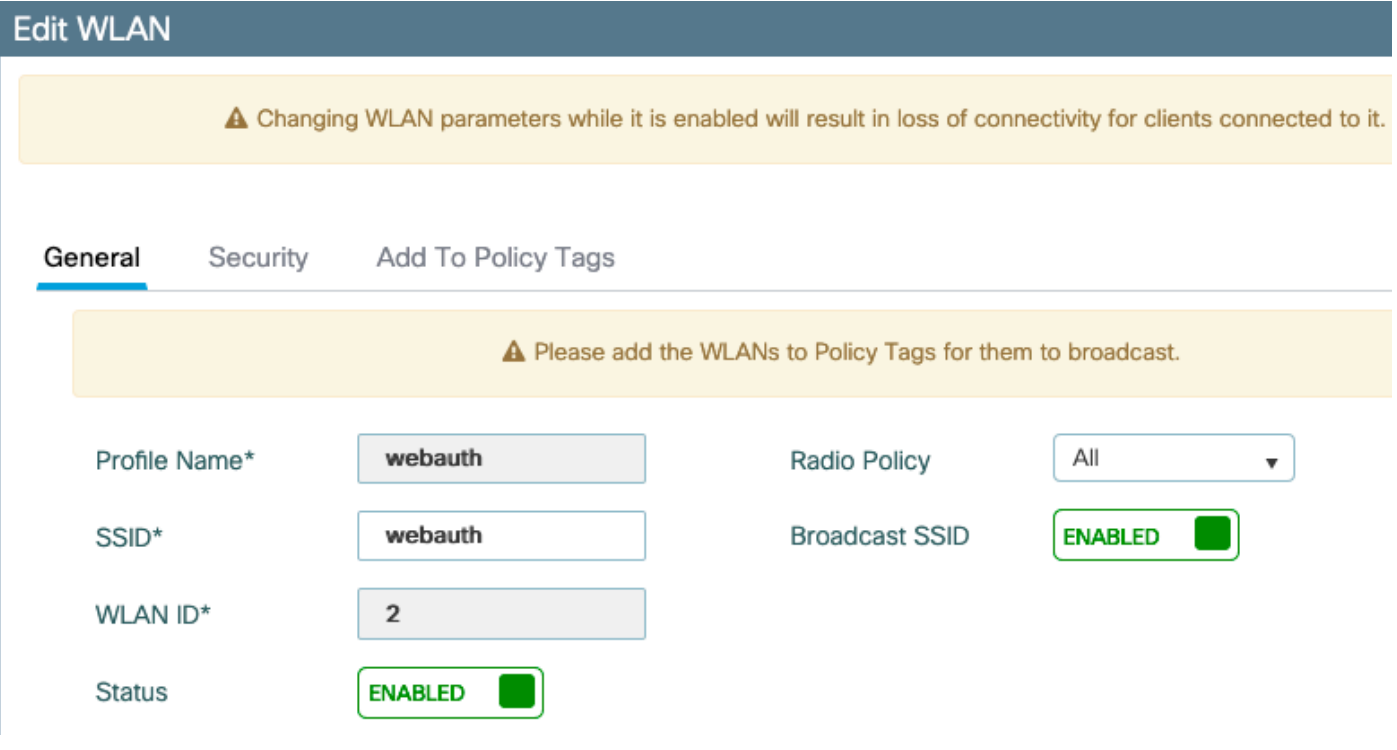

配置名称,确保其处于启用状态,然后转到**安全**选项卡。

### 在Layer 2子选项卡中,确保没有安全性并且禁用了快速转换。

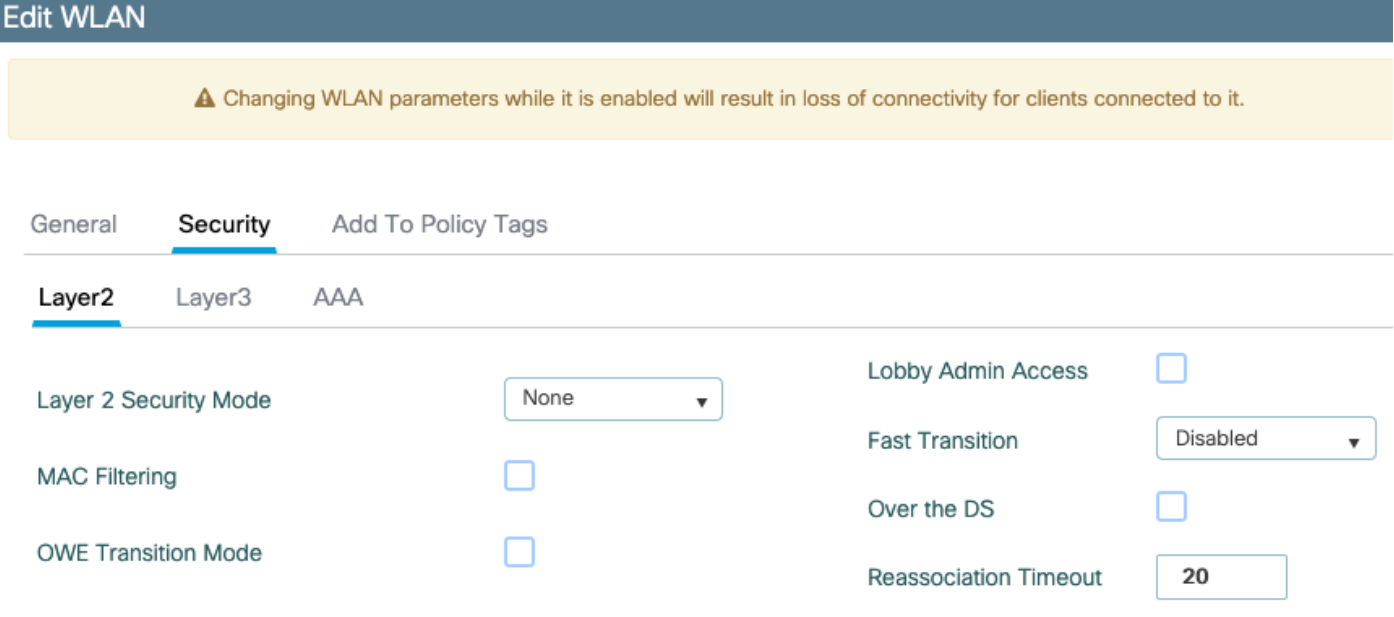

在Layer3选项卡中,启用web policy,将参数映射设置为global,并将身份验证列表设置为之前配置 的aaa登录方法。

#### **Edit WLAN**

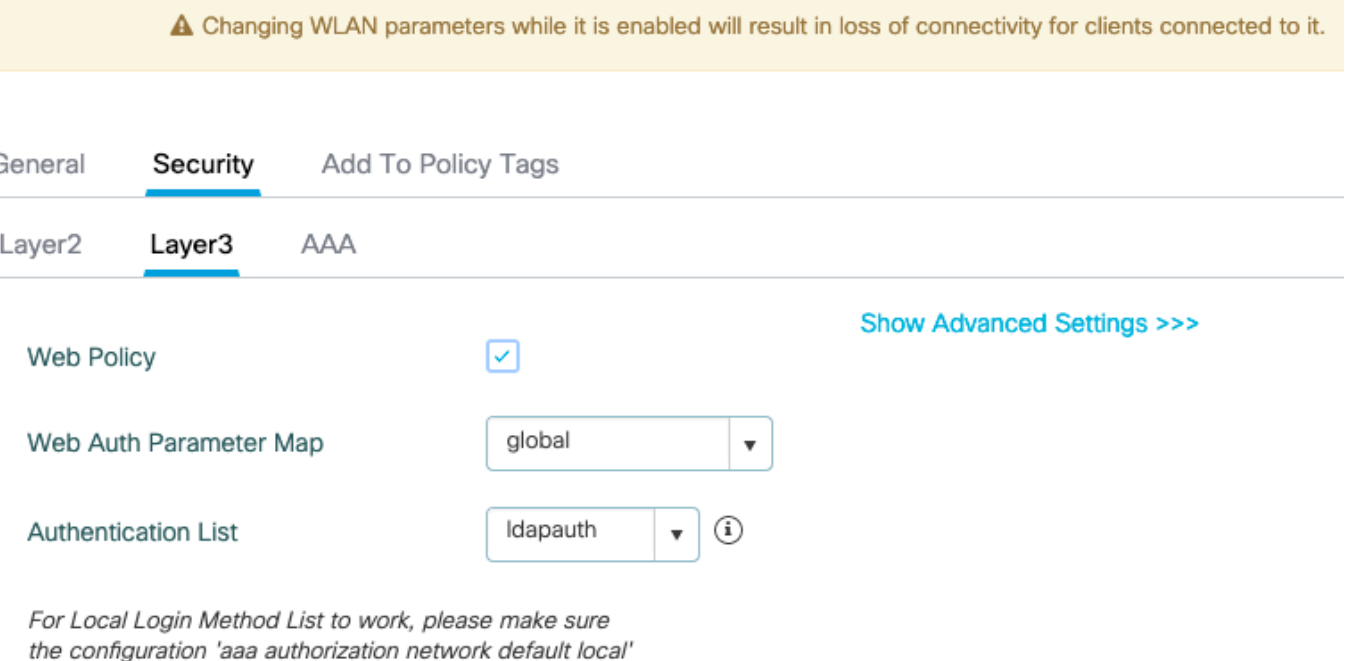

exists on the device

#### 通过点击应用保存

#### CLI命令:

wlan webauth 2 webauth no security ft adaptive no security wpa no security wpa wpa2 no security wpa wpa2 ciphers aes no security wpa akm dot1x security web-auth security web-auth authentication-list ldapauth security web-auth parameter-map global no shutdown

#### 步骤8.确保广播了SSID

导航到Configuration > Tags,确保SSID包含在当前由SSID提供服务的策略配置文件中(如果尚未 配置标记,则为全新配置提供default-policy-tag)。 默认情况下,default-policy-tag不会广播您创建 的新SSID,直到您手动包含这些SSID。

本文不涉及策略配置文件的配置,并假设您熟悉该部分配置。

# 使用dot1x SSID配置LDAP(使用本地EAP)

在9800上为802.1X SSID配置LDAP通常还需要配置本地EAP。如果您要使用RADIUS,则您的 RADIUS服务器将与LDAP数据库建立连接,这不在本文的讨论范围之内。在尝试此配置之前,建议 首先在WLC上配置本地用户来配置本地EAP,本文结尾的参考一节中提供了一个配置示例。完成后 ,您可以尝试将用户数据库移至LDAP。

#### 步骤1.配置本地EAP配置文件

导航到Configuration > Local EAP, 然后单击+Add

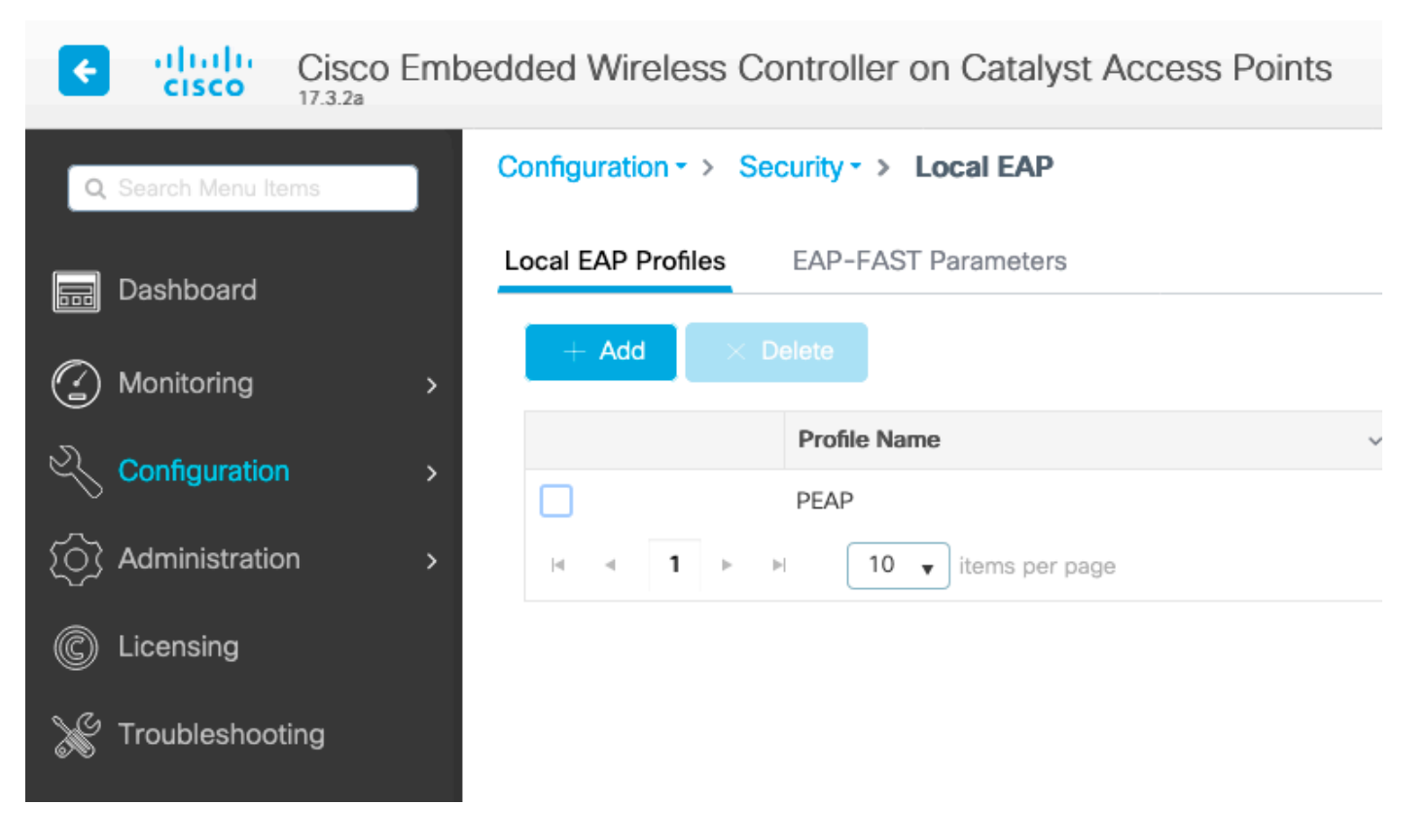

为您的配置文件选择任意名称。至少启用PEAP并选择信任点名称。默认情况下,您的WLC仅具有 自签名证书,因此您选择哪一个证书并不重要(通常TP-self-signed-xxxx是此用途的最佳证书 ),但是由于新的智能手机OS版本信任越来越少的自签名证书,请考虑安装受信任的公共签名证书 。

# **Edit Local EAP Profiles**

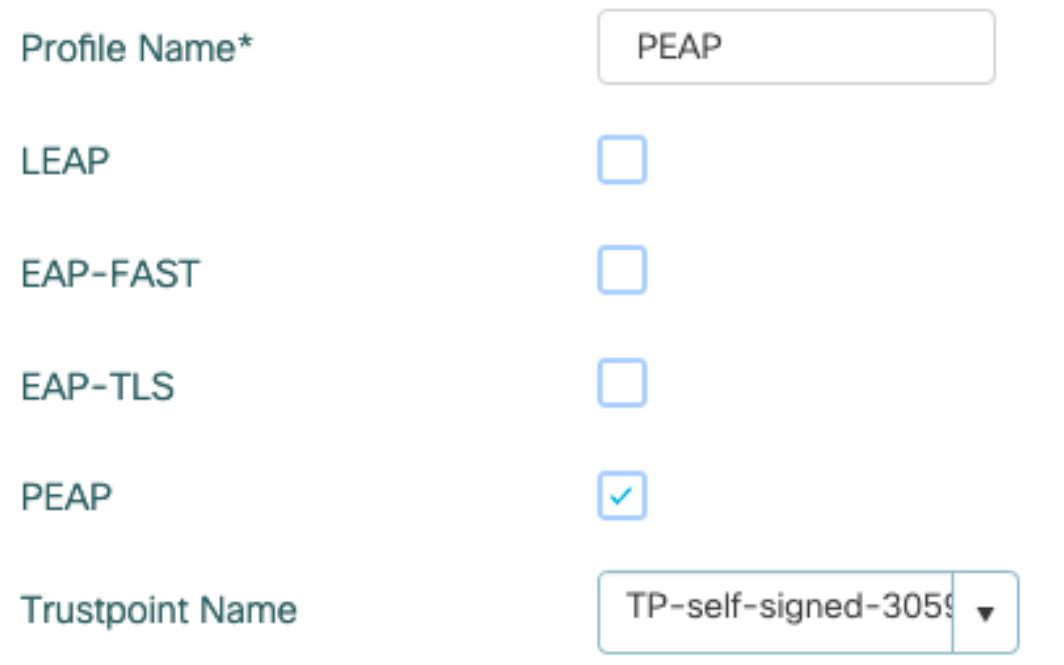

eap profile PEAP method peap pki-trustpoint TP-self-signed-3059261382 步骤2.配置LDAP服务器

### 导航到Configuration > Security > AAA> Servers/Groups > LDAP, 然后点击+ Add

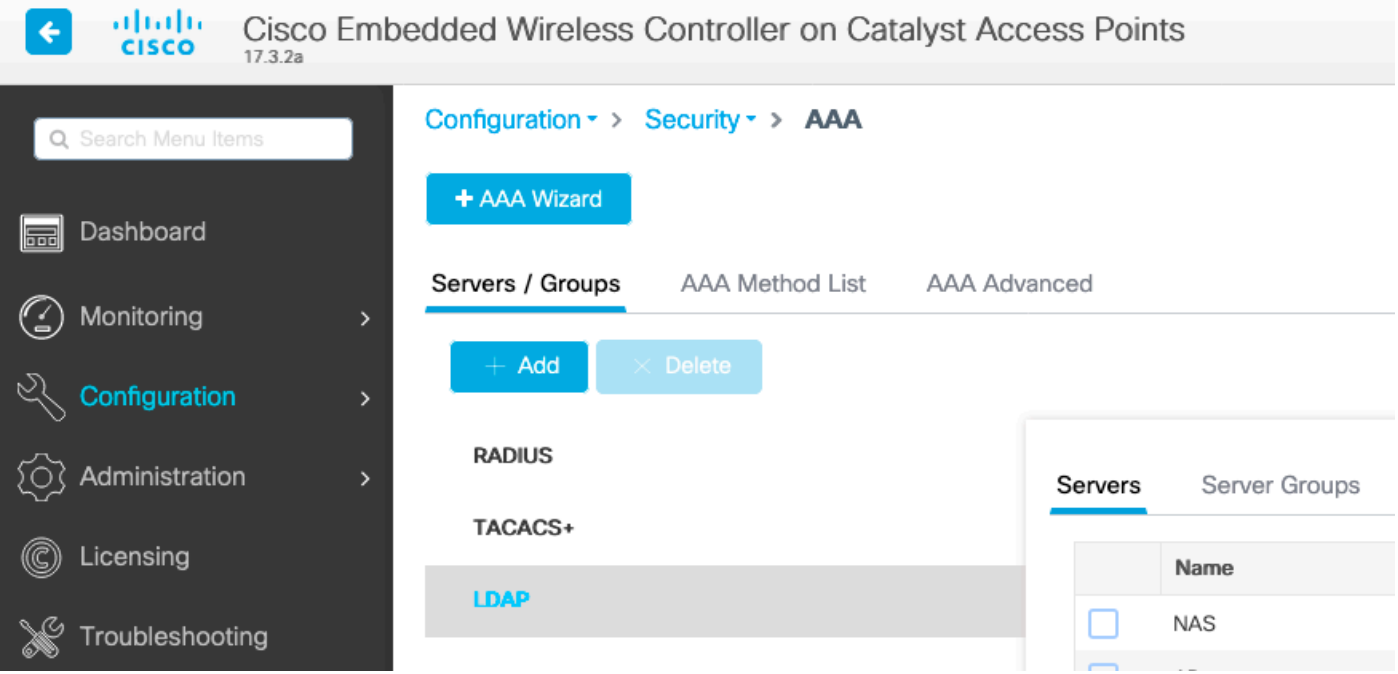

为LDAP服务器选择名称并填写详细信息。有关每个字段的说明,请参阅本文档的"了解LDAP服务器 详细信息"部分。

## Edit AAA LDAP Server

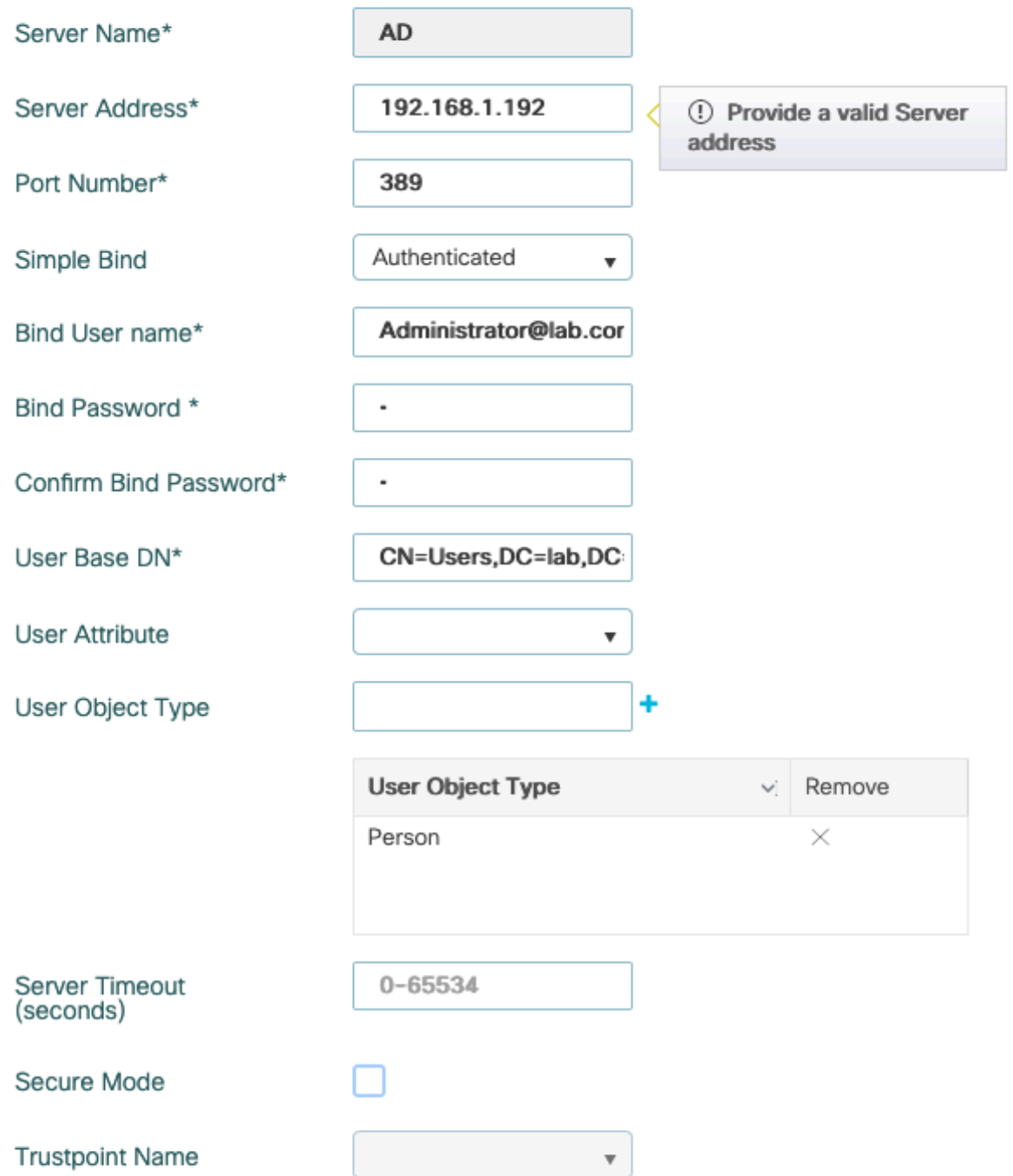

#### 通过点击Update(更新)保存并应用到设备

ldap server AD ipv4 192.168.1.192 bind authenticate root-dn Administrator@lab.com password 6 WCGYHKTDQPV]DeaHLSPF\_GZ[E\_MNi\_AAB base-dn CN=Users,DC=lab,DC=com search-filter user-object-type Person

#### 步骤3.配置LDAP服务器组。

#### 导航到配置>安全> AAA >服务器/组> LDAP >服务器组, 然后单击+ADD

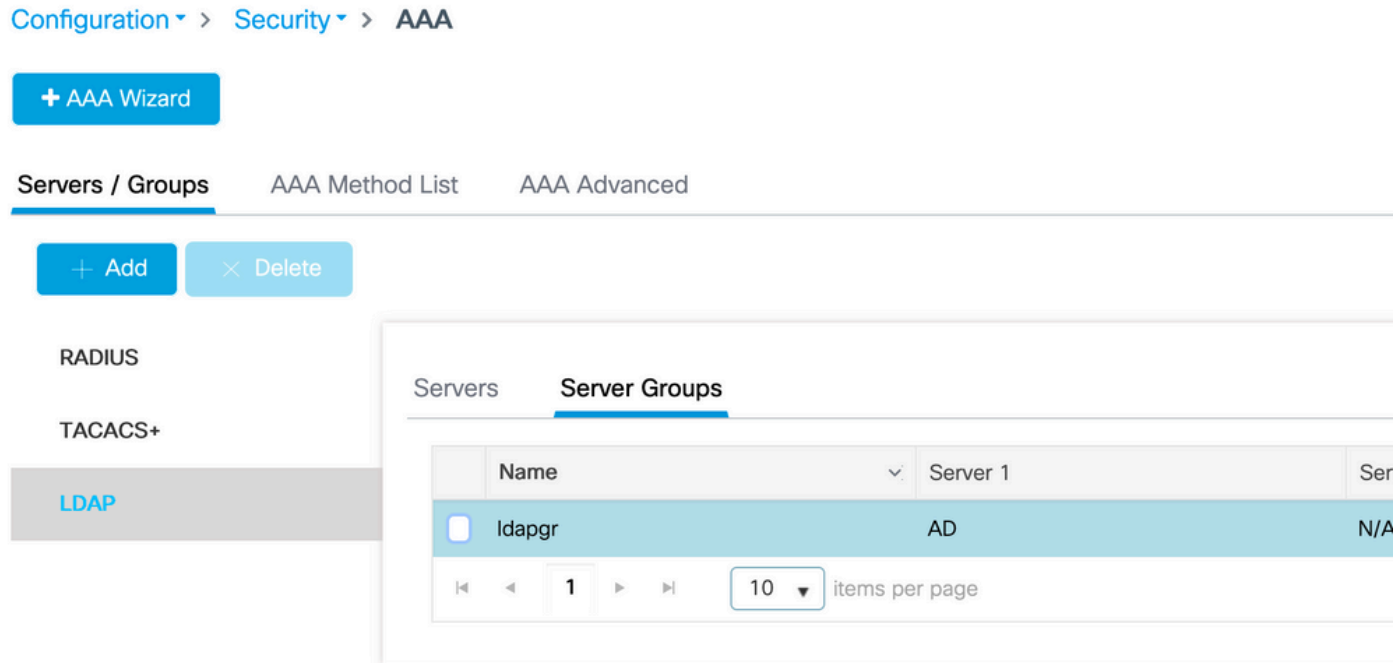

### 输入名称并添加在上一步中配置的LDAP服务器。

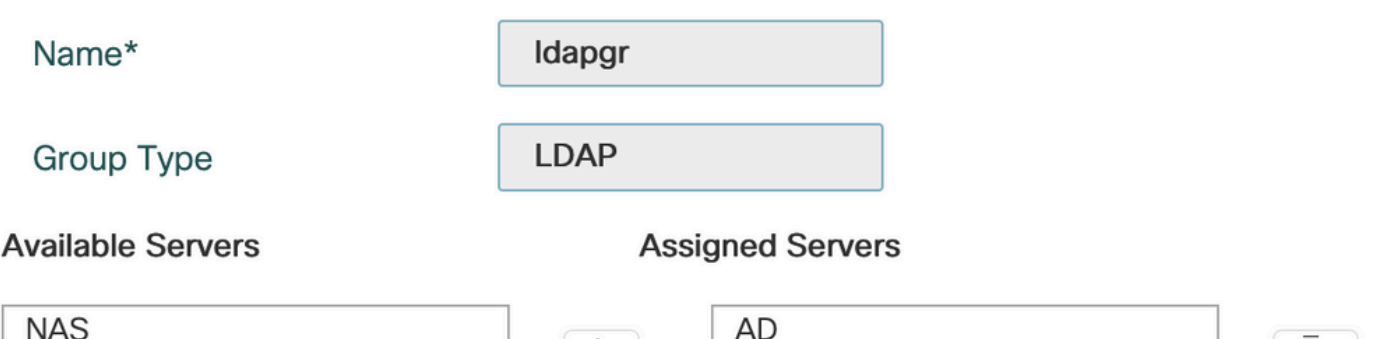

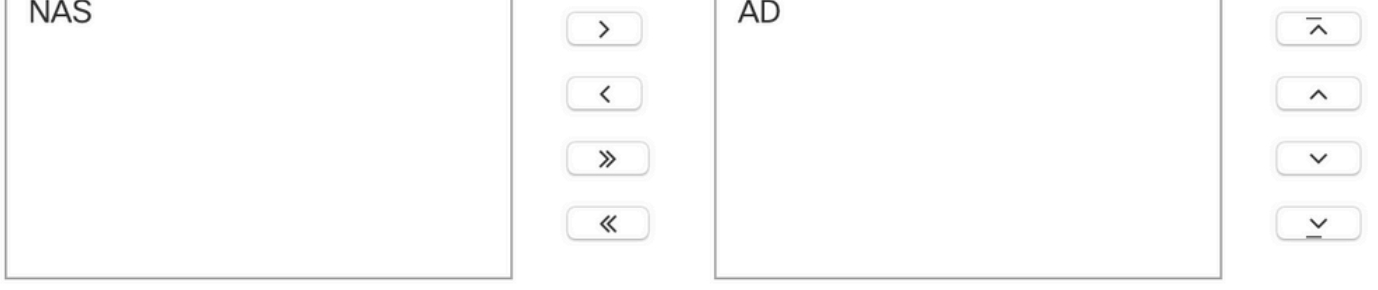

## 单击Update and apply进行保存。

CLI命令:

aaa group server ldap ldapgr server AD 步骤4.配置AAA身份验证方法

## 导航到Configuration > Security > AAA > AAA Method List > Authentication, 然后单击+Add

配置dot1x类型身份验证方法,并将其指向仅本地。指向LDAP服务器组很有吸引力,但此处充当 802.1X身份验证器的是WLC本身(虽然用户数据库位于LDAP上,但这是授权方法作业)。

# **Quick Setup: AAA Authentication**

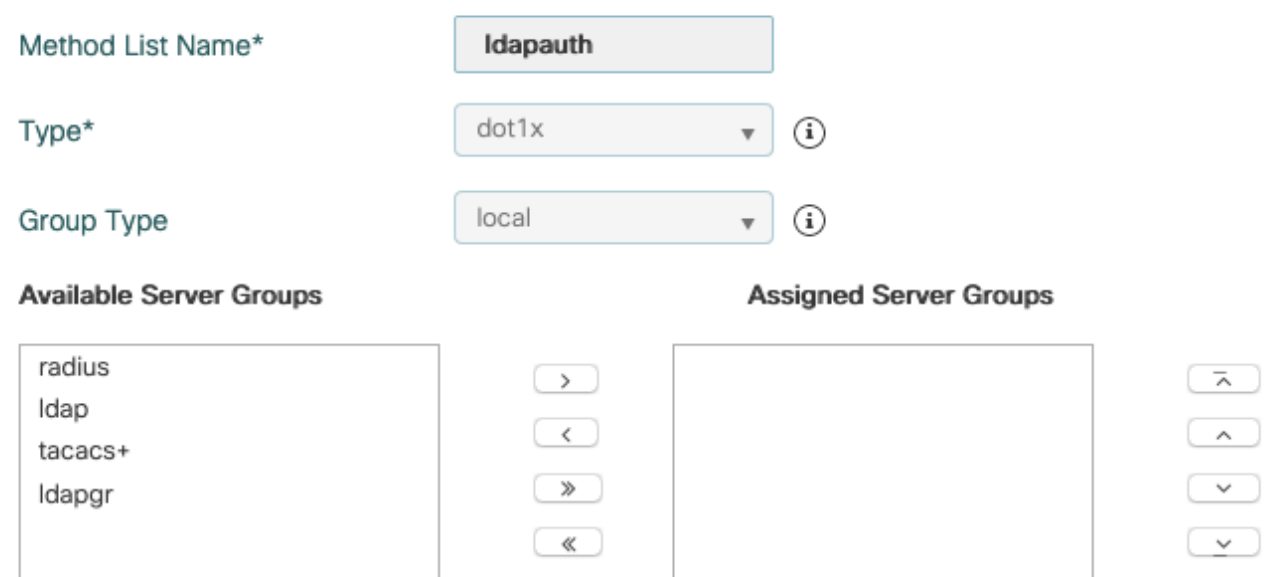

CLI命令:

aaa authentication dot1x ldapauth local 步骤5.配置AAA授权方法

## 导航到Configuration > Security > AAA > AAA Method List > Authorization, 然后单击+Add

创建credential-download类型的授权方法,并使其指向LDAP组。

# **Quick Setup: AAA Authorization**

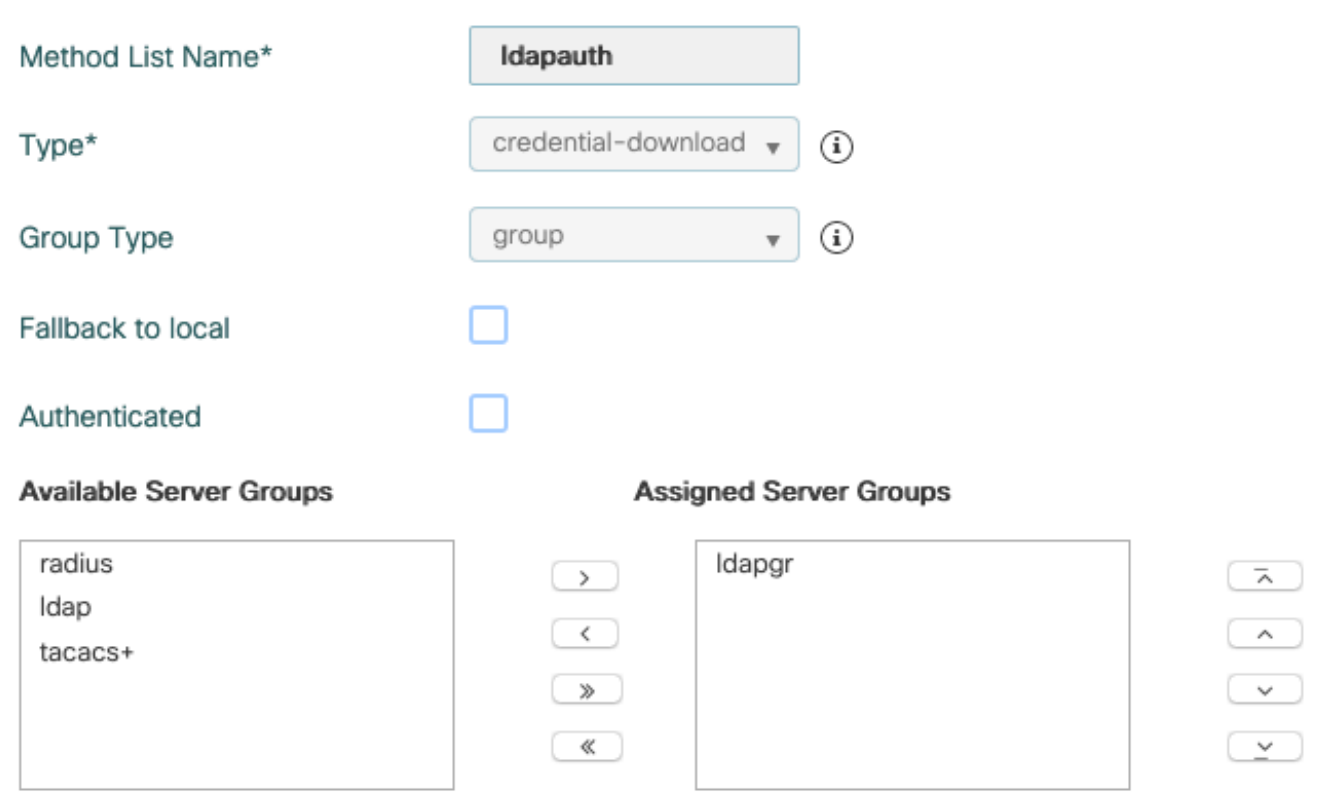

CLI命令:

aaa authorization credential-download ldapauth group ldapgr 步骤6.配置本地身份验证详细信息

### 导航到Configuration > Security > AAA > AAA Method List > AAA Advanced

选择Method List进行身份验证和授权,并选择本地指向的dot1x身份验证方法和指向LDAP的凭证下 载授权方法

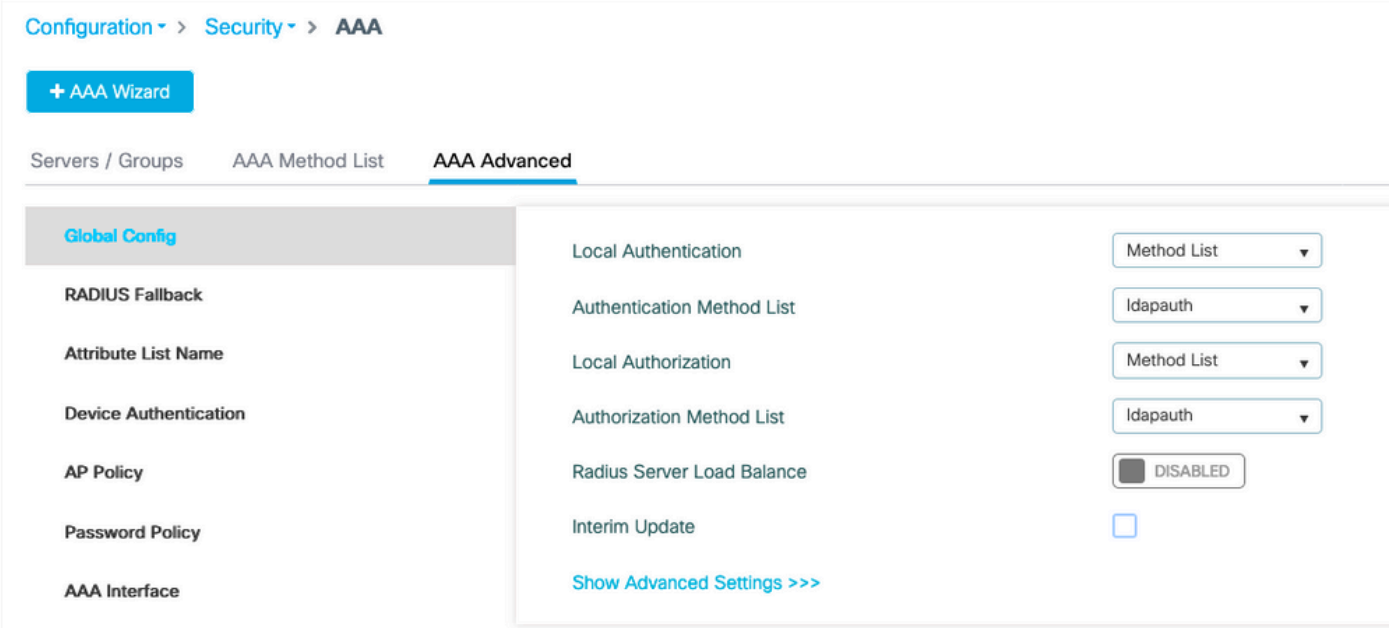

CLI命令:

aaa local authentication ldapauth authorization ldapauth 步骤7.配置dot1x WLAN

## 导航到配置> WLAN, 然后单击+添加

选择配置文件和SSID名称,并确保已启用。

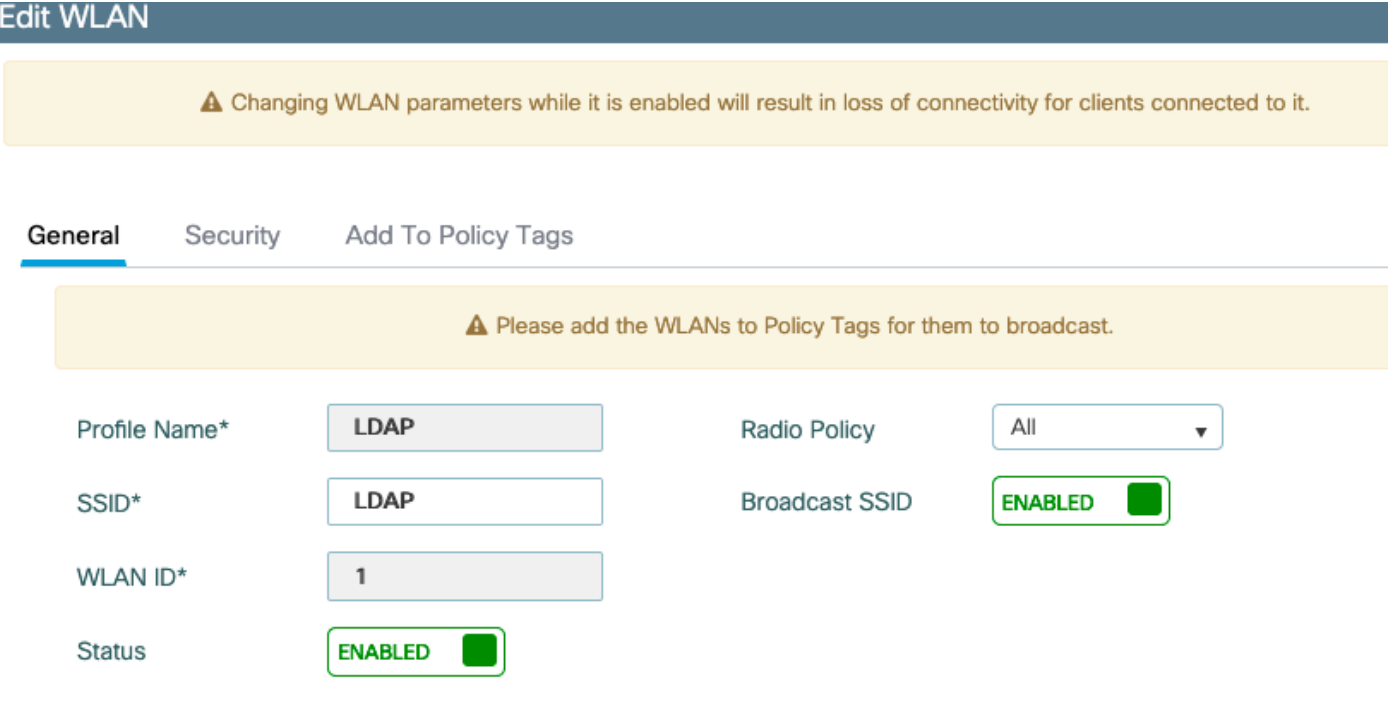

## 确保WPA2和AES在WPA参数中启用,并启用802.1X

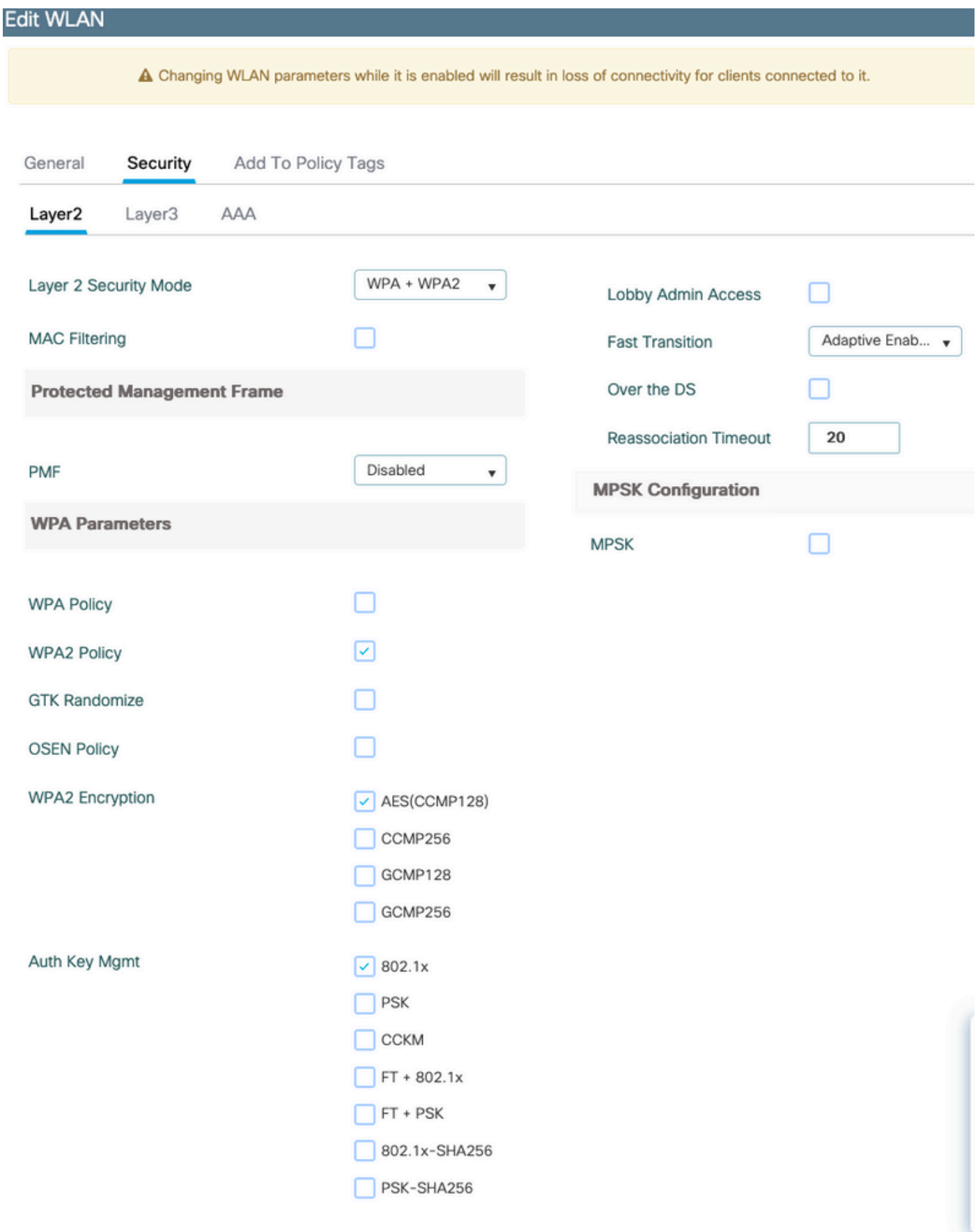

#### 选择之前创建的dot1x身份验证方法,启用本地EAP身份验证并选择第一步中配置的EAP配置文件。

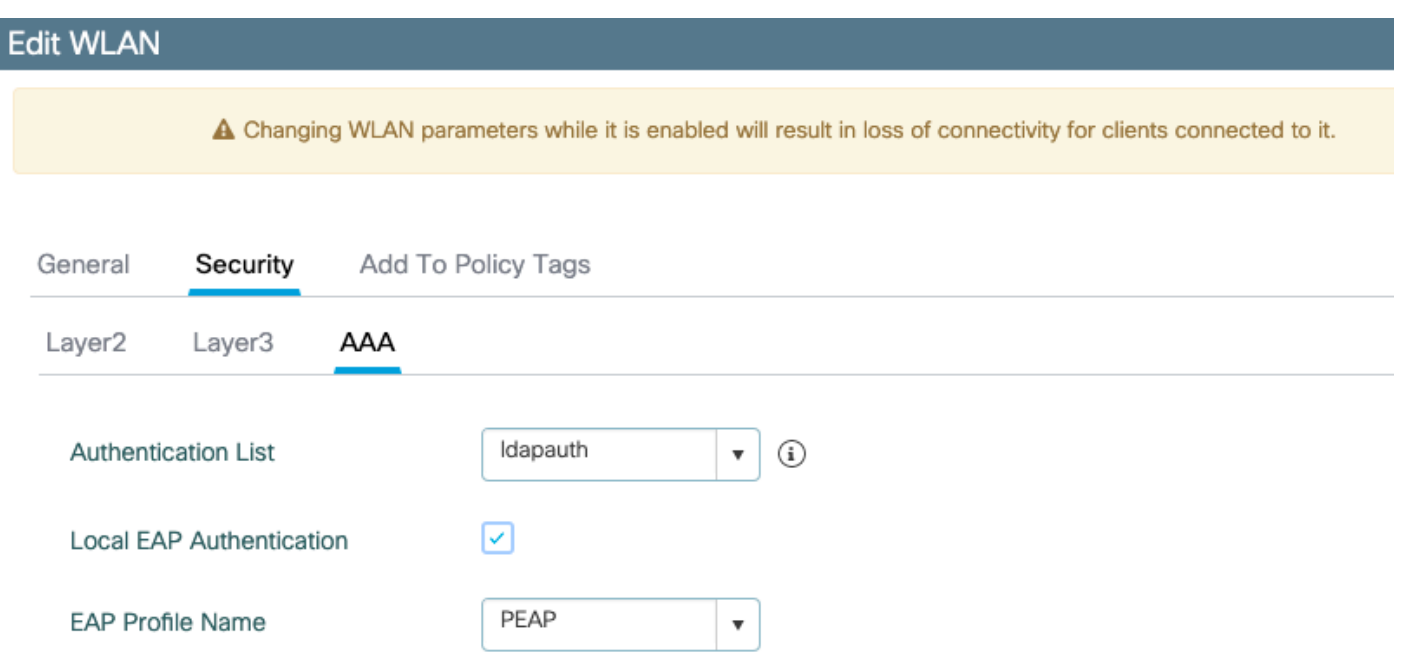

#### 通过点击应用保存

CLI命令:

wlan LDAP 1 LDAP local-auth PEAP security dot1x authentication-list ldapauth no shutdown 步骤8.检验是否已广播WLAN

导航到Configuration > Tags,确保SSID包含在当前由SSID提供服务的策略配置文件中(如果尚未 配置标记,则为全新配置提供default-policy-tag)。 默认情况下,default-policy-tag不会广播您创建 的新SSID,直到您手动包含这些SSID。

本文不涉及策略配置文件的配置,并假设您熟悉该部分配置。

如果使用Active Directory,则必须配置AD服务器以发送属性"userPassword"。 此属性需要发送到 WLC。这是因为WLC执行验证,而不是AD服务器。您还可能遇到使用PEAP-mschapv2方法进行身 份验证的问题,因为密码永远不会以明文形式发送,因此无法使用LDAP数据库进行检查,只有 PEAP-GTC方法适用于某些LDAP数据库。

# 了解LDAP服务器详细信息

### 了解9800 Web UI上的字段

以下是一个非常基本的Active Directory的示例,它用作9800上配置的LDAP服务器

## **Edit AAA LDAP Server**

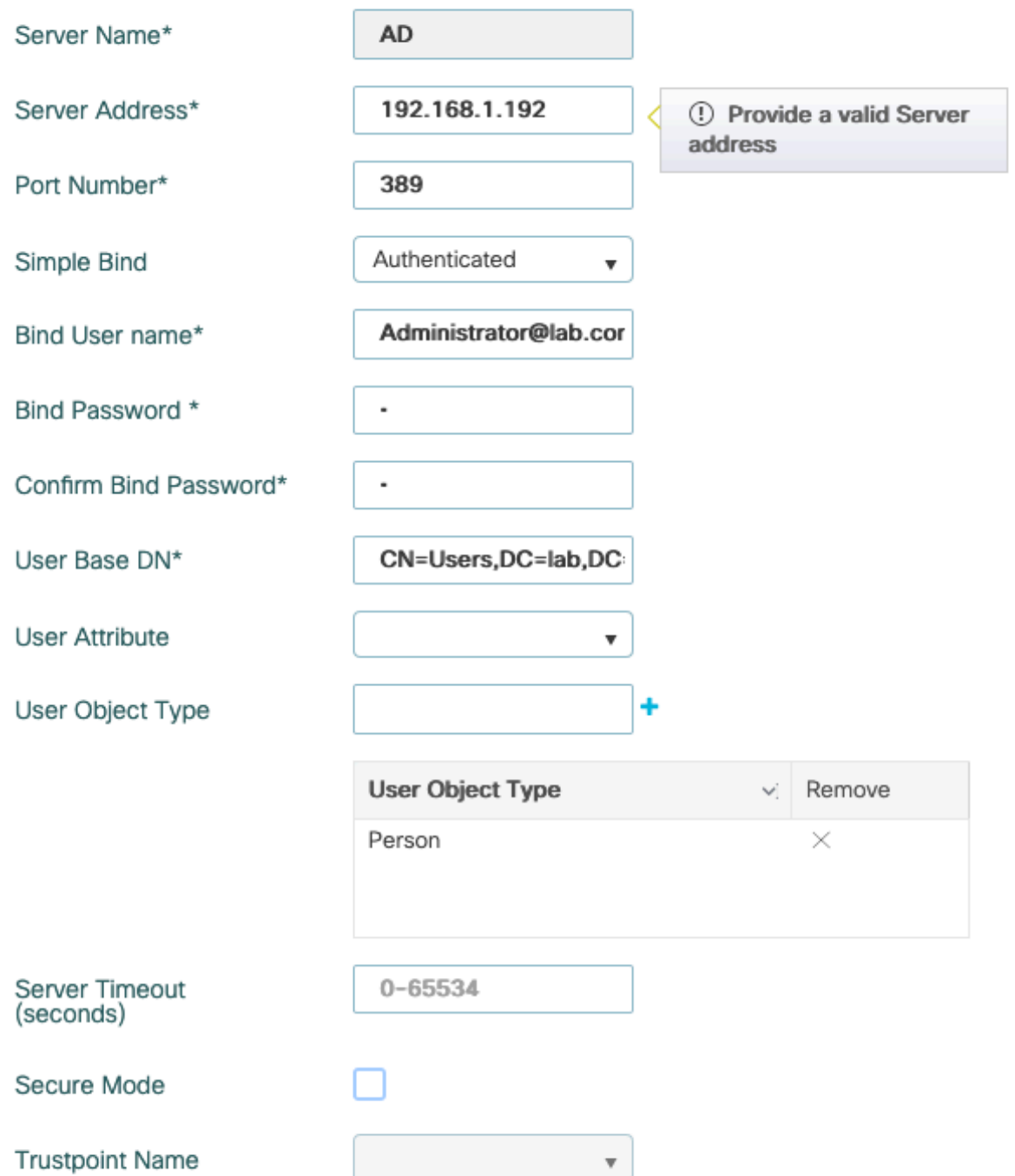

#### 名称和IP可能是不言自明的。

端口:389是LDAP的默认端口,但您的服务器可以使用其他端口。

简单绑定:如今,很少有支持未经身份验证绑定的LDAP数据库(这意味着任何人都可以在它上进 行LDAP搜索,而无需任何身份验证形式)。 经过身份验证的简单绑定是最常见的身份验证类型以 及Active Directory默认允许的内容。您可以输入管理员帐户名和密码,以便能够在用户数据库中执 行搜索。

绑定用户名:您需要在Active Directory中指向具有管理员权限的用户名。AD允许使用 "user@domain"格式,而许多其他LDAP数据库期望用户名使用"CN=xxx,DC=xxx"格式。本文后面 提供了另一个LDAP数据库而不是AD的示例。

绑定密码:输入管理员用户名之前输入的密码。

用户群DN:在此处输入"搜索根",即LDAP树中开始搜索的位置。在本示例中,我们所有使用都在 "Users"组下,其DN为"CN=Users,DC=lab,DC=com"(因为示例LDAP域为lab.com)。 本节后面提 供了如何查找此用户基础DN的示例。

用户属性:可以将此字段留空,或指向指示哪个LDAP字段计为LDAP数据库用户名的LDAP属性映 射。但是,由于思科漏洞ID [CSCvv11813](https://tools.cisco.com/bugsearch/bug/CSCvv11813) ,WLC尝试使用CN字段进行身份验证,无论什么内容。

用户对象类型:这决定了被视为用户的对象的类型。通常为"人"。 如果您有AD数据库并验证计算机 帐户,则可能是"计算机",但LDAP同样提供了大量自定义功能。

安全模式启用基于TLS的安全LDAP,并要求您在9800上选择信任点以使用证书进行TLS加密。

# 具有sAMAaccountName属性的LDAP 802.1x身份验证。

17.6.1版本中引入了此增强功能。

#### 配置用户的"userPassword"属性。

步骤1.在Windows服务器上,导航到ActiveDirectory用户和计算机

#### Active Directory Users and Computers

#### File Action View Help

#### **>+ 1 F | 8 | @ 8 | 8 | 7 | 3 % & 8 7 0 %** Active Directory Users and Com  $\overline{R}$  $\overline{D}$

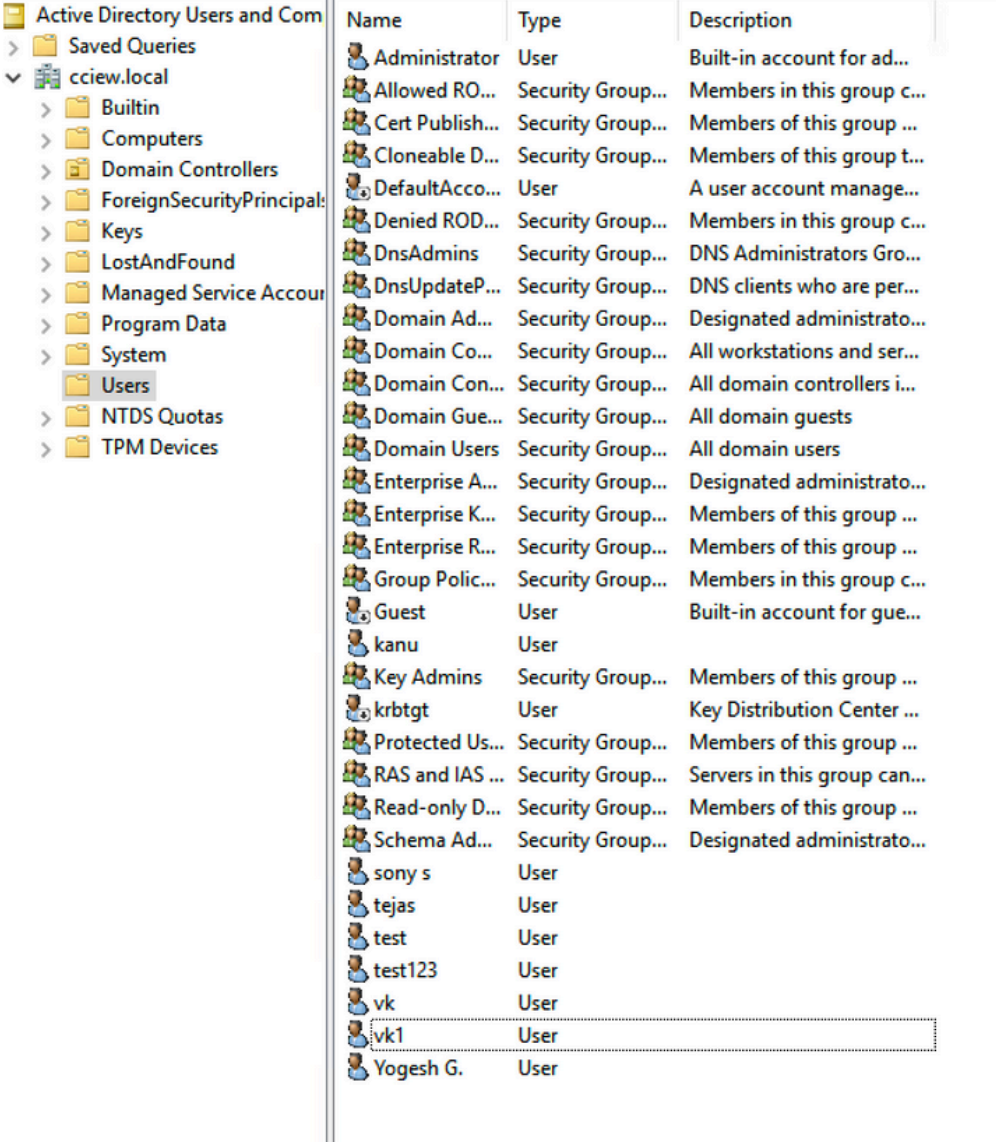

步骤2.右键单击各自的用户名并选择属性

 $\Box$  $\times$ 

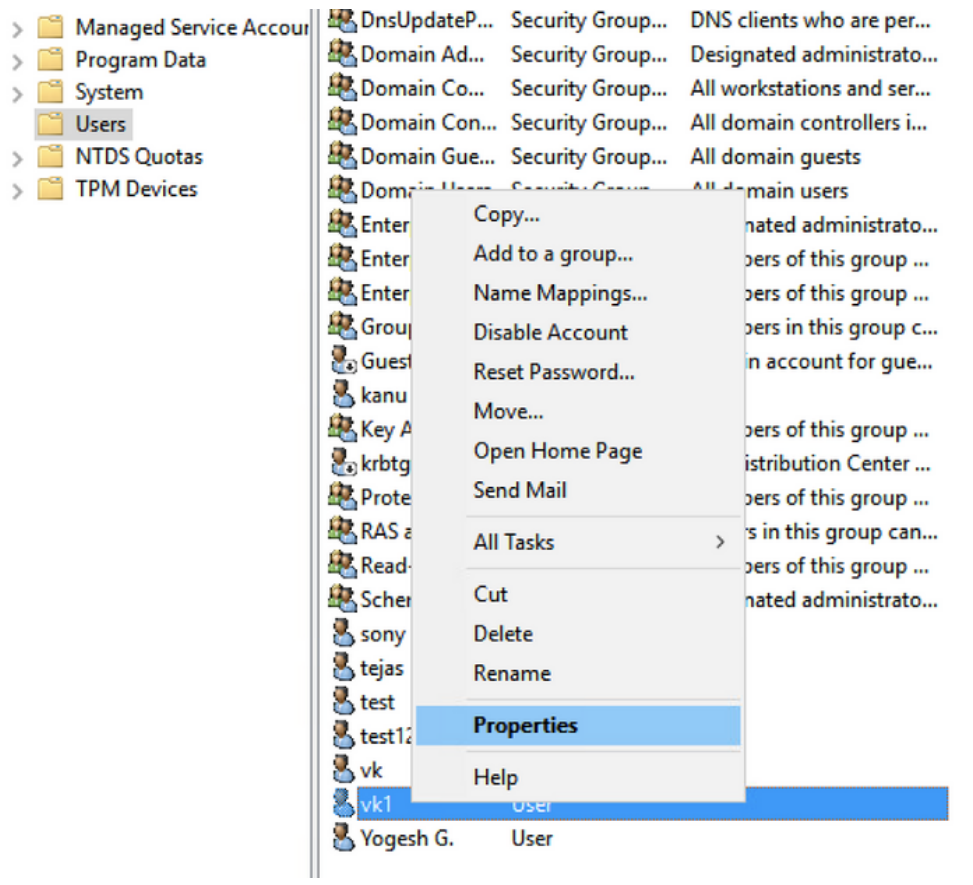

步骤3.在属性窗口中选择属性编辑器

# /k1 Properties

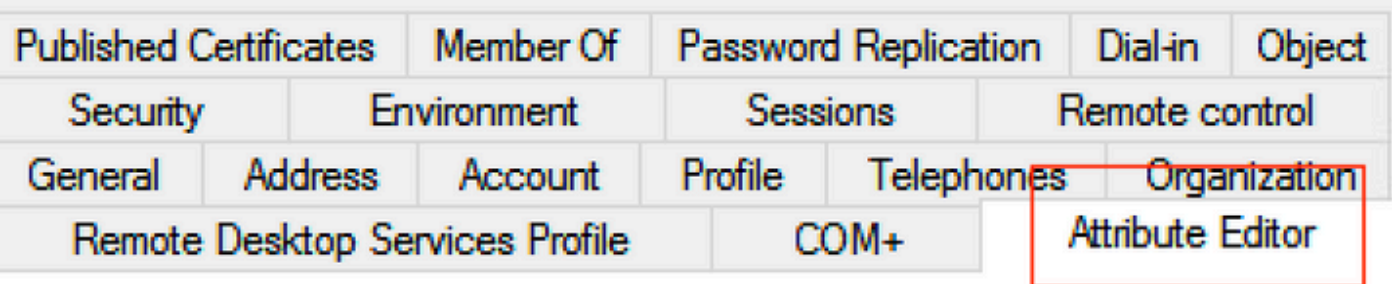

# Attributes:

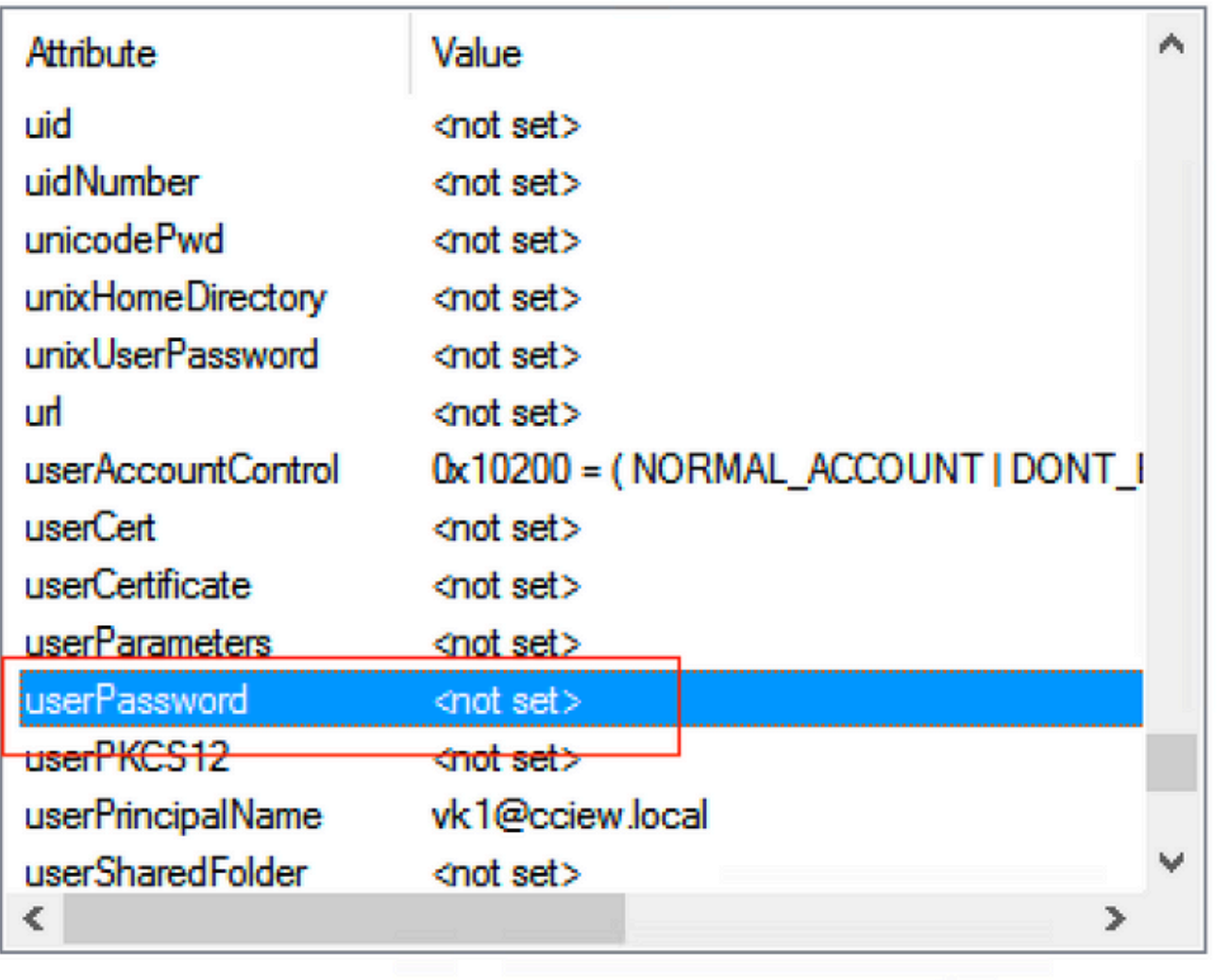

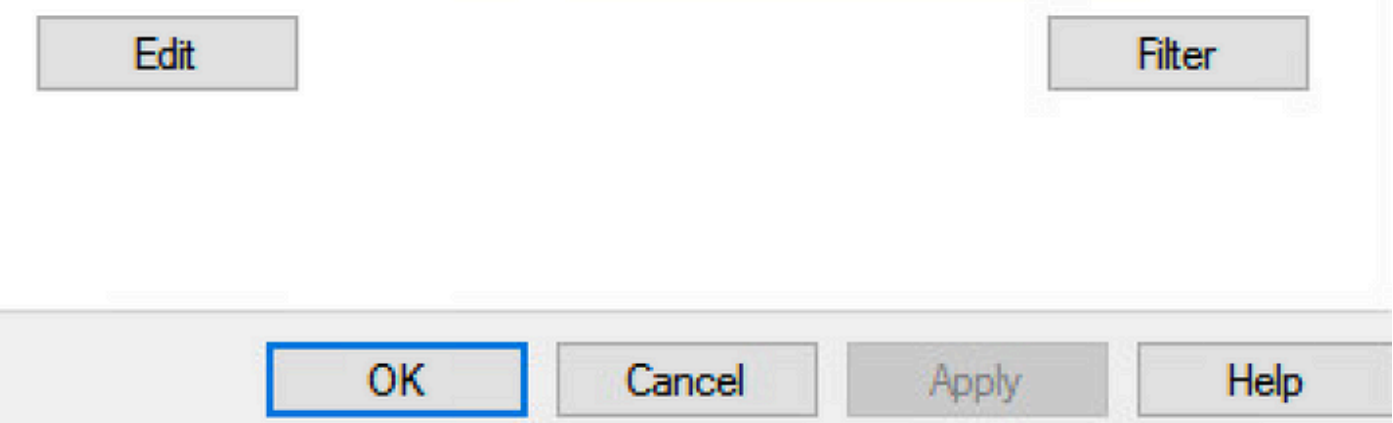

步骤4.配置"userPassword"属性。这是用户的密码,需要以十六进制值配置。

# vk1 Properties

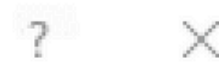

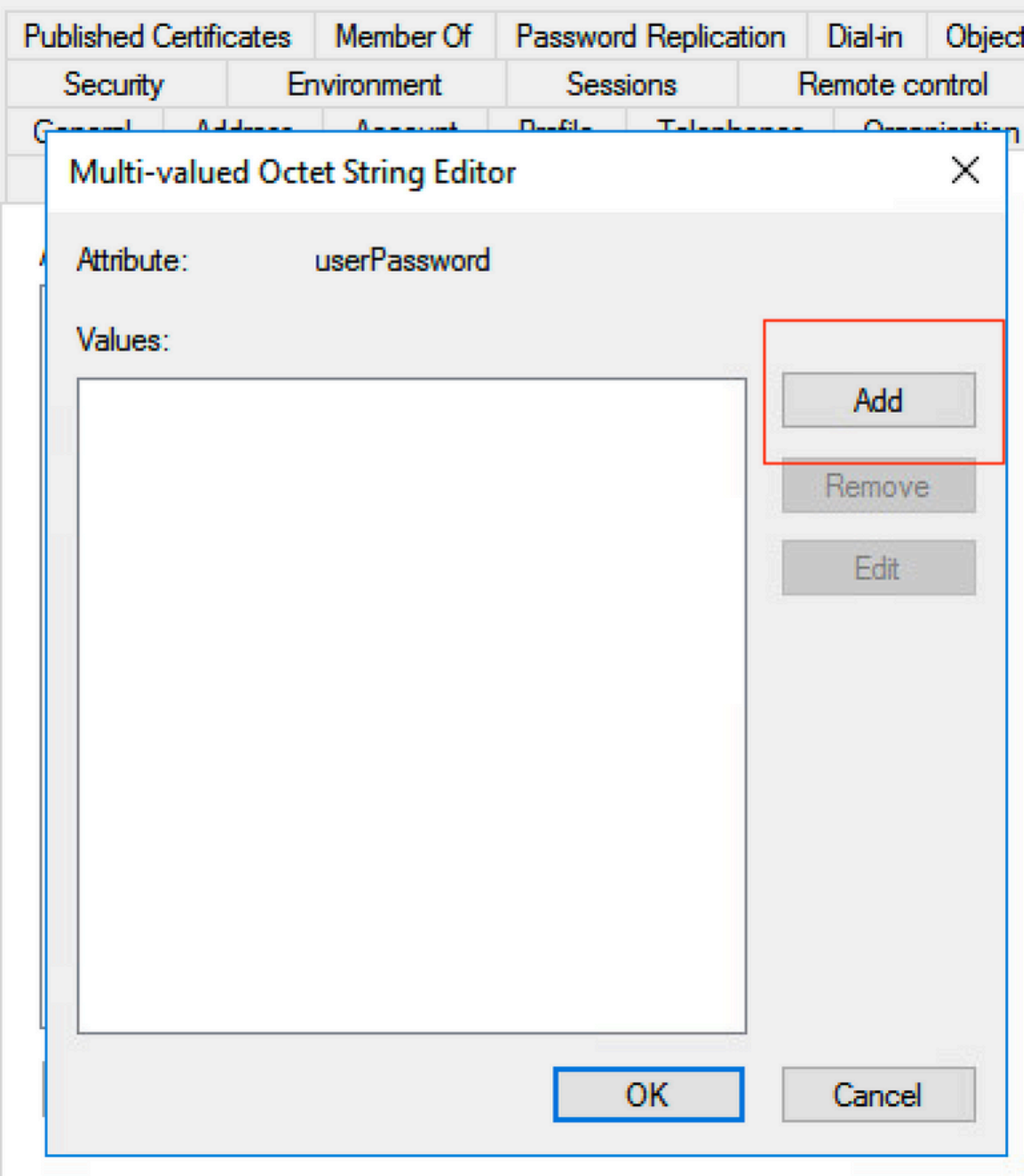

# /k1 Properties

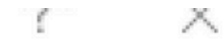

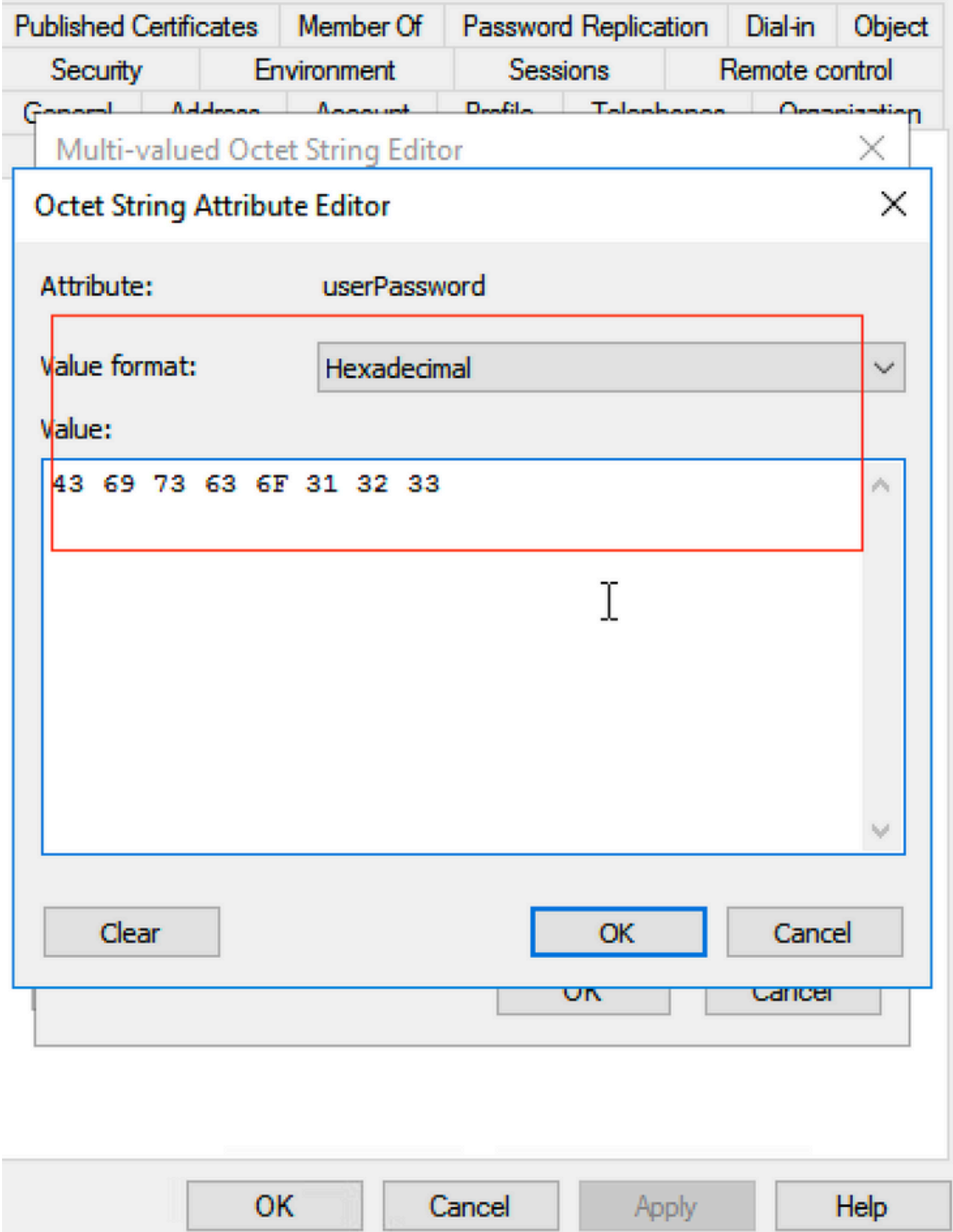

## 点击ok,验证它是否显示正确的密码

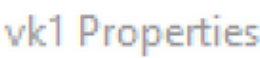

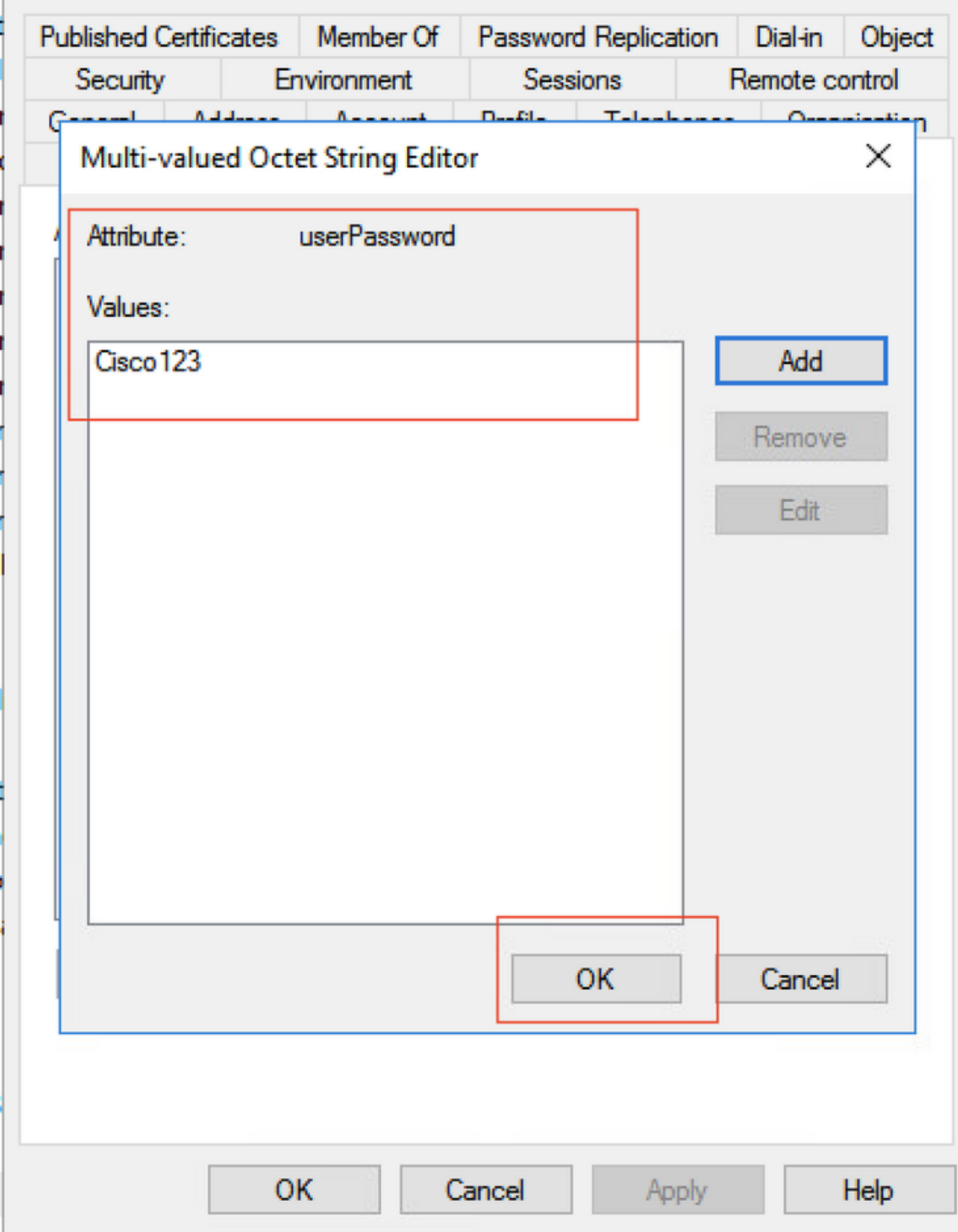

## 步骤5.单击应用,然后单击确定

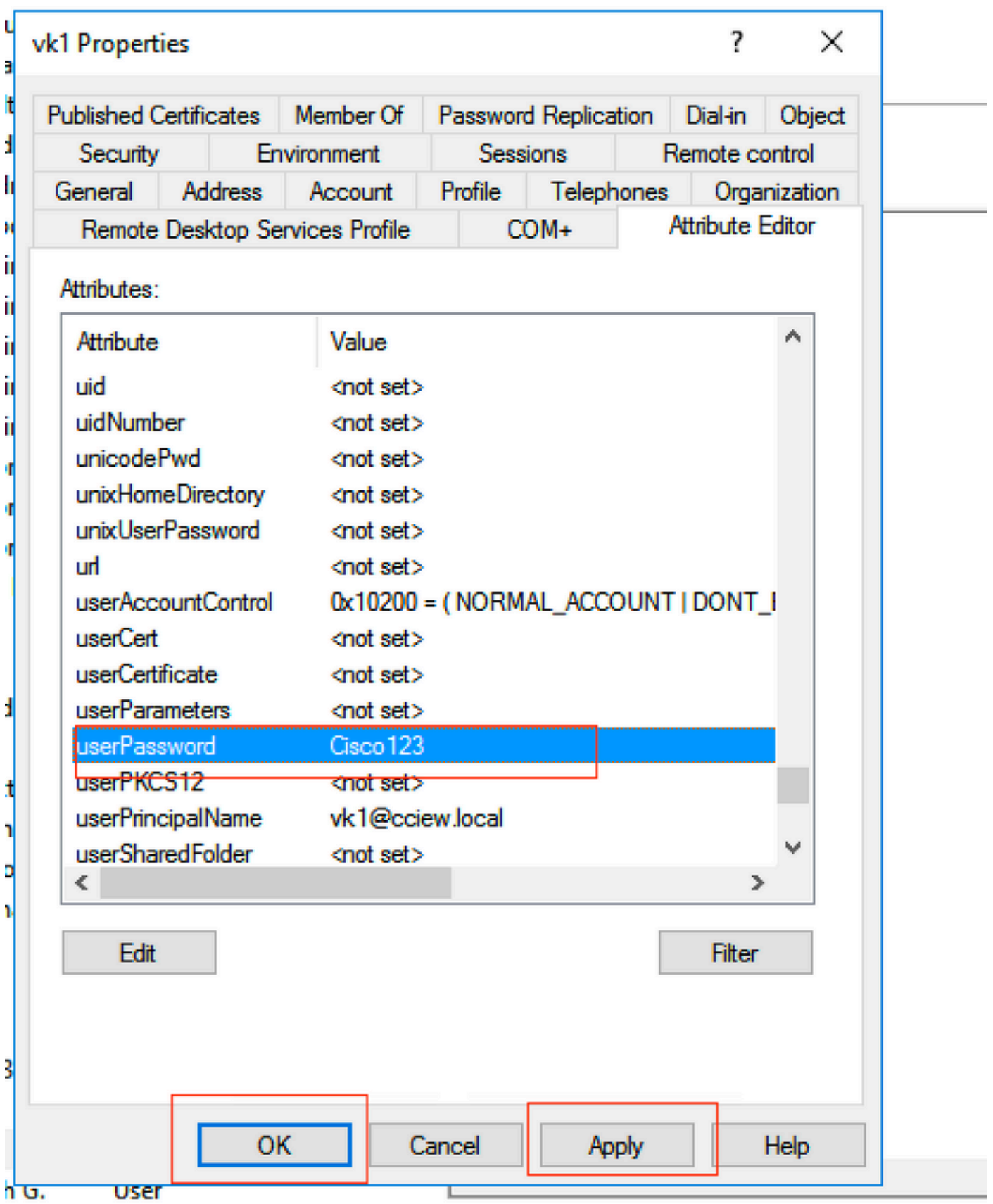

步骤6.验证用户的"sAMAccountName"属性值以及身份验证的用户名。

# vk1 Properties

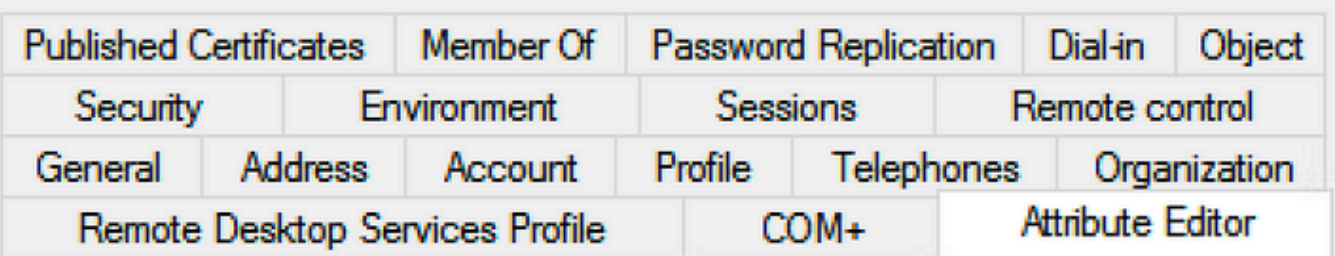

# Attributes:

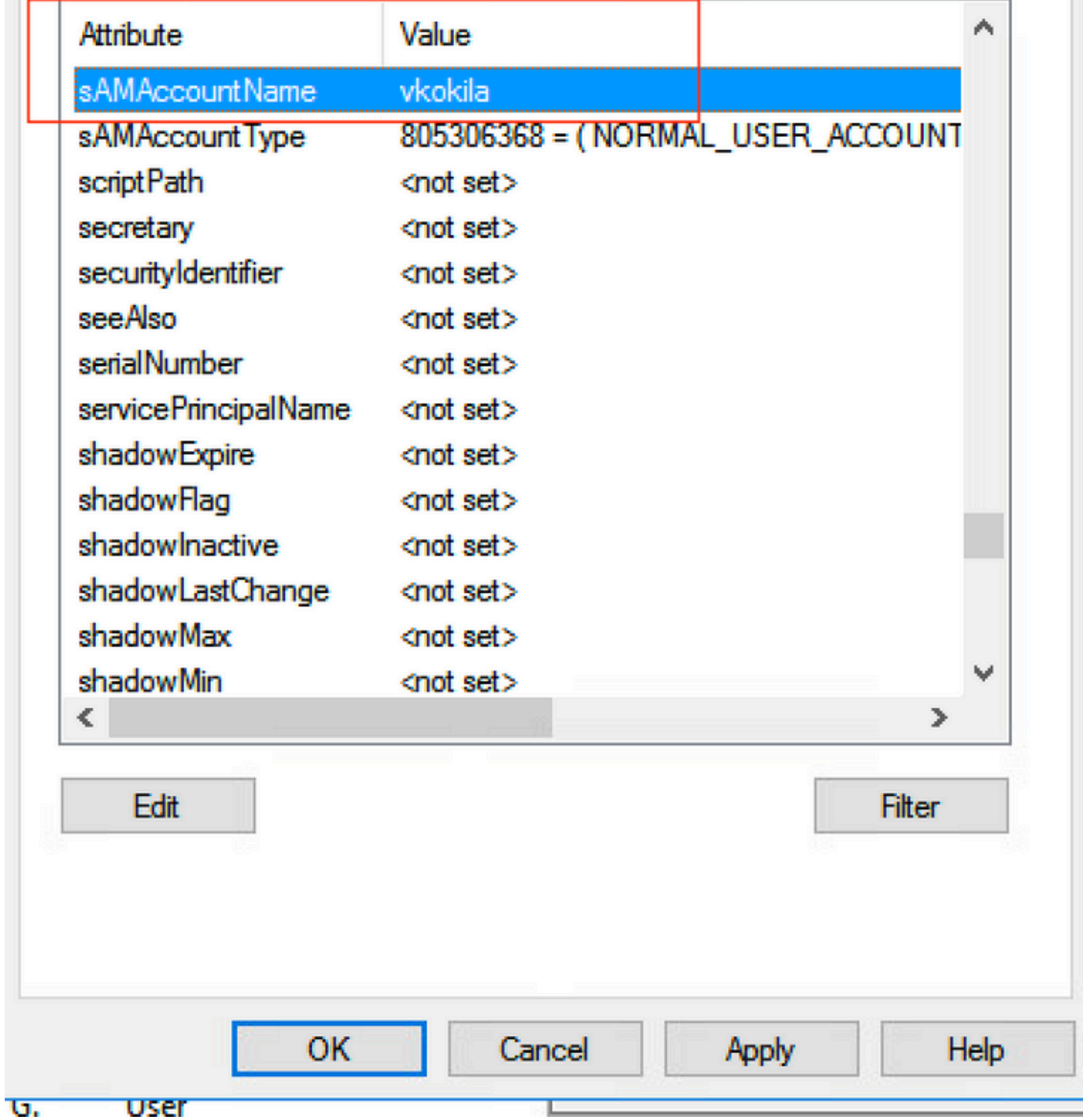

# WLC 配置:

 $\times$ 

?

#### 步骤1.创建LDAP属性映射

#### 步骤2.配置"sAMAccountName"属性并键入"username"

#### 步骤3.在LDAP服务器配置下选择创建的属性MAP。

ldap attribute-map VK

map type sAMAccountName username

ldap server ldap

ipv4 10.106.38.195

attribute map VK

bind authenticate root-dn vk1 password 7 00271A1507545A545C

base-dn CN=users,DC=cciew,DC=local

search-filter user-object-type Person

## 从Web界面验证:

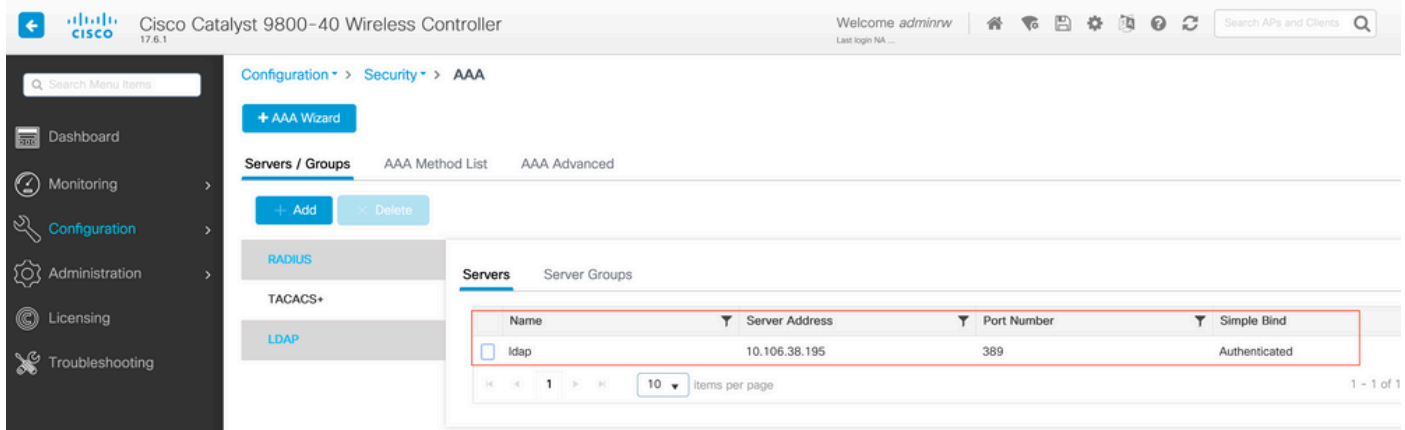

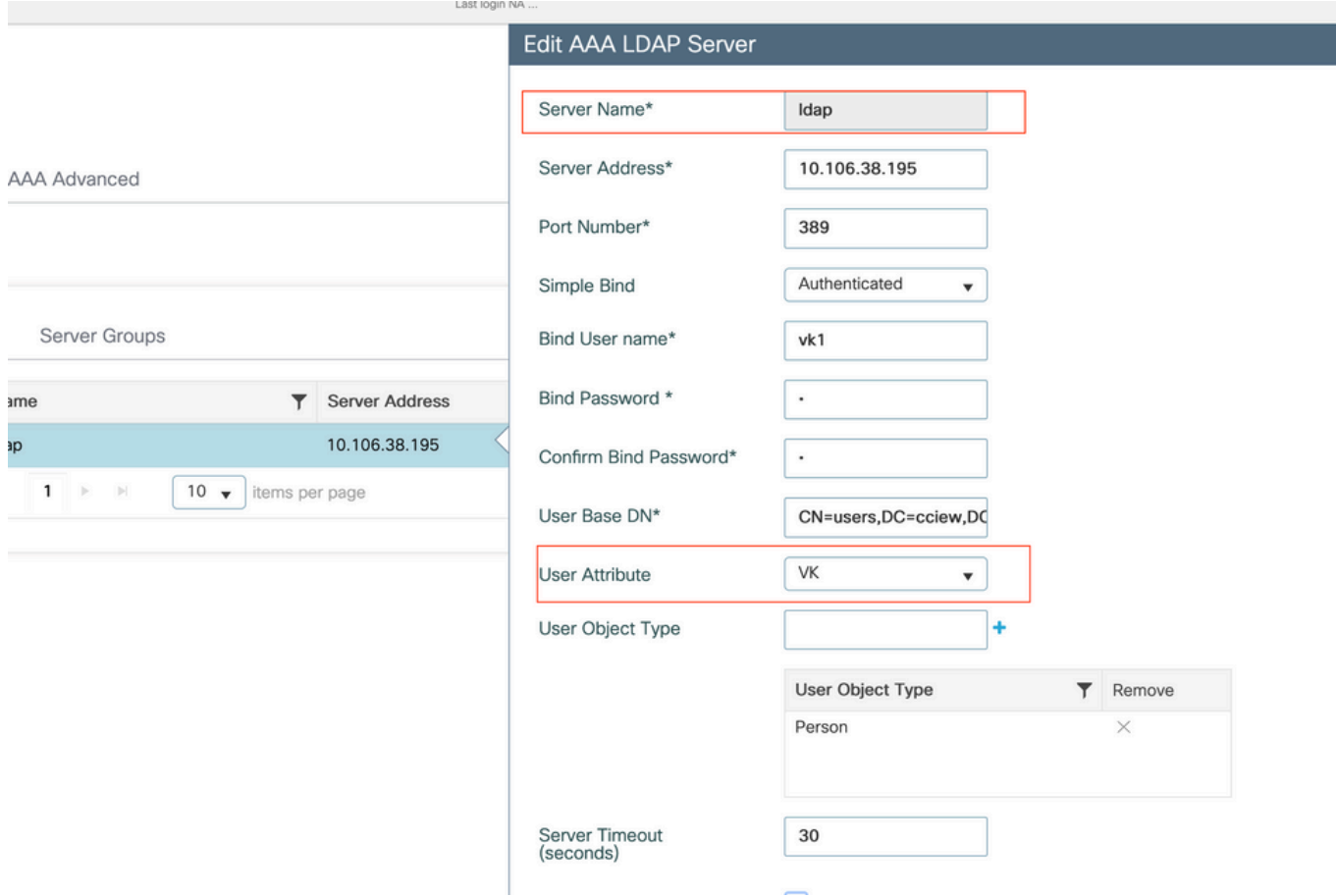

## 验证

要验证您的配置,请使用本文中的CLI命令仔细检查。

LDAP数据库通常不提供身份验证日志,因此可能很难知道发生了什么情况。请访问本文的故障排 除部分,了解如何进行跟踪和嗅探器捕获,以查看是否已与LDAP数据库建立连接。

# 故障排除

要解决此问题,最好将其分为两个部分。第一部分是验证本地EAP部分。第二个是验证9800是否与 LDAP服务器正常通信。

## 如何验证控制器上的身份验证过程

您可以收集放射性跟踪以获得客户端连接的"调试"。

只需转到**故障排除>放射性跟踪**。添加客户端MAC地址(注意您的客户端可以使用随机MAC而不是 自己的MAC,您可以在客户端设备本身的SSID配置文件中验证这一点)并点击start。

重现连接尝试后,您可以点击"Generate"并获取最后X分钟的日志。请确保点击i**nternal**,因为如果 您不启用某些LDAP日志行,则不会显示该日志行。

以下是客户端在Web身份验证SSID上成功进行身份验证的辐射跟踪示例。为清楚起见,删除了一些 冗余部件:

2021/01/19 21:57:55.890953 {wncd\_x\_R0-0}{1}: [client-orch-sm] [9347]: (note): MAC: 2e1f.3a65.9c09 Association received. BSSID f80f.6f15.66ae, WLAN webauth, Slot 1 AP f80f.6f15.66a0, AP7069-5A74-933C 2021/01/19 21:57:55.891049 {wncd\_x\_R0-0}{1}: [client-orch-sm] [9347]: (debug): MAC: 2e1f.3a65.9c09 Received Dot11 association request. Processing started,SSID: webauth, Policy profile: LDAP, AP Name: AP7069-5A74-933C, Ap Mac Address: f80f.6f15.66a0 BSSID MAC0000.0000.0000 wlan ID: 2RSSI: -45, SNR: 0 2021/01/19 21:57:55.891282 {wncd\_x\_R0-0}{1}: [client-orch-state] [9347]: (note): MAC: 2e1f.3a65.9c09 Client state transition: S\_CO\_INIT -> S\_CO\_ASSOCIATING 2021/01/19 21:57:55.891674 {wncd\_x\_R0-0}{1}: [dot11validate] [9347]: (info): MAC: 2e1f.3a65.9c09 WiFi direct: Dot11 validate P2P IE. P2P IE not present. 2021/01/19 21:57:55.892114 {wncd\_x\_R0-0}{1}: [dot11] [9347]: (debug): MAC: 2e1f.3a65.9c09 dot11 send association response. Sending association response with resp\_status\_code: 0 2021/01/19 21:57:55.892182 {wncd\_x\_R0-0}{1}: [dot11-frame] [9347]: (info): MAC: 2e1f.3a65.9c09 WiFi direct: skip build Assoc Resp with P2P IE: Wifi direct policy disabled 2021/01/19 21:57:55.892248 {wncd\_x\_R0-0}{1}: [dot11] [9347]: (info): MAC: 2e1f.3a65.9c09 dot11 send association response. Sending assoc response of length: 179 with resp\_status\_code: 0, DOT11\_STATUS: DOT11\_STATUS\_SUCCESS 2021/01/19 21:57:55.892467 {wncd\_x\_R0-0}{1}: [dot11] [9347]: (note): MAC: 2e1f.3a65.9c09 Association success. AID 2, Roaming = False, WGB = False, 11r = False,  $11w = False \ 2021/01/19 \ 21:57:55.892497 \ {wncd_x_R0-0}{1}: [dot11] [9347]: (info): MAC:$ 2e1f.3a65.9c09 DOT11 state transition: S\_DOT11\_INIT -> S\_DOT11\_ASSOCIATED 2021/01/19 21:57:55.892616 {wncd\_x\_R0-0}{1}: [client-orch-sm] [9347]: (debug): MAC: 2e1f.3a65.9c09 Station Dot11 association is successful. 2021/01/19 21:57:55.892730 {wncd\_x\_R0-0}{1}: [client-orch-sm] [9347]: (debug): MAC: 2e1f.3a65.9c09 Starting L2 authentication. Bssid in state machine:f80f.6f15.66ae Bssid in request is:f80f.6f15.66ae 2021/01/19 21:57:55.892783 {wncd\_x\_R0- 0}{1}: [client-orch-state] [9347]: (note): MAC: 2e1f.3a65.9c09 Client state transition: S\_CO\_ASSOCIATING -> S\_CO\_L2\_AUTH\_IN\_PROGRESS 2021/01/19 21:57:55.892896 {wncd\_x\_R0-0}{1}: [client-auth] [9347]: (note): MAC: 2elf.3a65.9c09 L2 Authentication initiated. method WEBAUTH, Policy VLAN 1,AAA override = 0 2021/01/19 21:57:55.893115 {wncd\_x\_R0-0}{1}: [auth-mgr] [9347]: (info): [2e1f.3a65.9c09:capwap\_90000004] Session Start event called from SANET-SHIM with conn\_hdl 14, vlan: 0 2021/01/19 21:57:55.893154 {wncd\_x\_R0-0}{1}: [auth-mgr] [9347]: (info): [2e1f.3a65.9c09:capwap\_90000004] Wireless session sequence, create context with method WebAuth 2021/01/19 21:57:55.893205 {wncd\_x\_R0-0}{1}: [auth-mgr-feat\_wireless] [9347]: (info): [2e1f.3a65.9c09:capwap\_90000004] - authc\_list: ldapauth 2021/01/19 21:57:55.893211 {wncd\_x\_R0- 0}{1}: [auth-mgr-feat\_wireless] [9347]: (info): [2e1f.3a65.9c09:capwap\_90000004] - authz\_list: Not present under wlan configuration 2021/01/19 21:57:55.893254 {wncd\_x\_R0-0}{1}: [client-auth] [9347]: (info): MAC: 2e1f.3a65.9c09 Client auth-interface state transition: S\_AUTHIF\_INIT -> S\_AUTHIF\_AWAIT\_L2\_WEBAUTH\_START\_RESP 2021/01/19 21:57:55.893461 {wncd\_x\_R0-0}{1}: [auth-mgr] [9347]: (info): [2e1f.3a65.9c09:unknown] auth mgr attr change notification is received for attr (952) 2021/01/19 21:57:55.893532 {wncd\_x\_R0-0}{1}: [auth-mgr] [9347]: (info): [2e1f.3a65.9c09:capwap\_90000004] auth mgr attr change notification is received for attr (1263) 2021/01/19 21:57:55.893603 {wncd\_x\_R0-0}{1}: [auth-mgr] [9347]: (info): [2e1f.3a65.9c09:capwap\_90000004] auth mgr attr change notification is received for attr (220) 2021/01/19 21:57:55.893649 {wncd\_x\_R0-0}{1}: [auth-mgr] [9347]: (info): [2e1f.3a65.9c09:capwap\_90000004] auth mgr attr change notification is received for attr (952) 2021/01/19 21:57:55.893679 {wncd\_x\_R0-0}{1}: [auth-mgr] [9347]: (info): [2e1f.3a65.9c09:capwap\_90000004] Retrieved Client IIF ID 0xd3001364 2021/01/19 21:57:55.893731 {wncd\_x\_R0-0}{1}: [auth-mgr] [9347]: (info): [2e1f.3a65.9c09:capwap\_90000004] Allocated audit session id 000000000000009C1CA610D7 2021/01/19 21:57:55.894285 {wncd\_x\_R0-0}{1}: [auth-mgr] [9347]: (info): [2e1f.3a65.9c09:capwap\_90000004] Device type found in cache Samsung Galaxy S10e 2021/01/19 21:57:55.894299 {wncd\_x\_R0-0}{1}: [auth-mgr] [9347]: (info): [2e1f.3a65.9c09:capwap\_90000004] Device type for the session is detected as Samsung Galaxy S10e and old device-type not classified earlier &Device name for the session is detected as Unknown Device and old device-name not classified earlier & Old protocol map 0 and new is 1057 2021/01/19 21:57:55.894551 {wncd\_x\_R0-0}{1}: [auth-mgr] [9347]: (info): [2e1f.3a65.9c09:capwap\_90000004] auth mgr attr change notification is received for attr (1337) 2021/01/19 21:57:55.894587 {wncd\_x\_R0-0}{1}: [auth-mgr-feat\_template] [9347]: (info): [2e1f.3a65.9c09:capwap\_90000004] Check aaa acct configured 2021/01/19 21:57:55.894593 {wncd\_x\_R0-0}{1}: [auth-mgr-feat\_template] [9347]: (info): [0000.0000.0000:capwap\_90000004] access\_session\_acct\_filter\_spec is NULL 2021/01/19 21:57:55.894827  $\{wncd x R0-0\}{1}$ : [auth-mqr] [9347]: (info): [2e1f.3a65.9c09:capwap\_90000004] auth mgr attr change notification is received for attr (1337) 2021/01/19 21:57:55.894858 {wncd\_x\_R0-0}{1}: [auth-mgr-feat\_template] [9347]: (info): [2e1f.3a65.9c09:capwap\_90000004] Check aaa acct configured 2021/01/19 21:57:55.894862 {wncd\_x\_R0-0}{1}: [auth-mgr-feat\_template] [9347]: (info): [0000.0000.0000:capwap\_90000004] access\_session\_acct\_filter\_spec is NULL 2021/01/19 21:57:55.895918  $\{wncd x R0-0\}{1}$ : [auth-mgrfeat\_wireless] [9347]: (info): [0000.0000.0000:unknown] retrieving vlanid from name failed

2021/01/19 21:57:55.896094 {wncd\_x\_R0-0}{1}: [auth-mgr] [9347]: (info): [2e1f.3a65.9c09:capwap\_90000004] SM Reauth Plugin: Received valid timeout = 86400 2021/01/19 21:57:55.896807 {wncd\_x\_R0-0}{1}: [webauth-sm] [9347]: (info): [ 0.0.0.0]Starting Webauth, mac [2e:1f:3a:65:9c:09],IIF 0 , audit-ID 000000000000009C1CA610D7 2021/01/19 21:57:55.897106 {wncd\_x\_R0-0}{1}: [webauth-acl] [9347]: (info): capwap\_90000004[2e1f.3a65.9c09][ 0.0.0.0]Applying IPv4 intercept ACL via SVM, name: IP-Adm-V4-Int-ACL-global, priority: 50, IIF-ID: 0 2021/01/19 21:57:55.897790 {wncd\_x\_R0-0}{1}: [epm-redirect] [9347]: (info): [0000.0000.0000:unknown] URL-Redirect-ACL = IP-Adm-V4-Int-ACL-global 2021/01/19 21:57:55.898813 {wncd\_x\_R0-0}{1}: [webauth-acl] [9347]: (info): capwap\_90000004[2e1f.3a65.9c09][ 0.0.0.0]Applying IPv6 intercept ACL via SVM, name: IP-Adm-V6-Int-ACL-global, priority: 52, IIF-ID: 0 2021/01/19 21:57:55.899406 {wncd\_x\_R0-0}{1}: [epm-redirect] [9347]: (info): [0000.0000.0000:unknown] URL-Redirect-ACL = IP-Adm-V6-Int-ACL-global 2021/01/19 21:57:55.903552  ${wncd_x_R0-0}{1}:$  [client-auth] [9347]: (info): MAC: 2e1f.3a65.9c09 Client auth-interface state transition: S\_AUTHIF\_AWAIT\_L2\_WEBAUTH\_START\_RESP -> S\_AUTHIF\_L2\_WEBAUTH\_PENDING 2021/01/19 21:57:55.903575 {wncd\_x\_R0-0}{1}: [ewlc-infra-evq] [9347]: (note): Authentication Success. Resolved Policy bitmap:11 for client 2e1f.3a65.9c09 2021/01/19 21:57:55.903592 {wncd\_x\_R0-0}{1}: [client-auth] [9347]: (info): MAC: 2elf.3a65.9c09 Client auth-interface state transition: S\_AUTHIF\_L2\_WEBAUTH\_PENDING -> S\_AUTHIF\_L2\_WEBAUTH\_PENDING 2021/01/19 21:57:55.903709  $\{wncd x R0-0\}$  $\{1\}$ : [client-auth] [9347]: (info): MAC: 2e1f.3a65.9c09 Client auth-interface state transition: S\_AUTHIF\_L2\_WEBAUTH\_PENDING -> S\_AUTHIF\_L2\_WEBAUTH\_DONE 2021/01/19 21:57:55.903774 {wncd\_x\_R0-0}{1}: [auth-mgr] [9347]: (info): [2e1f.3a65.9c09:capwap\_90000004] Device type for the session is detected as Samsung Galaxy S10e and old Samsung Galaxy S10e &Device name for the session is detected as Unknown Device and old Unknown Device & Old protocol map 1057 and new is 1025 2021/01/19 21:57:55.903858 {wncd\_x\_R0-0}{1}: [auth-mgr] [9347]: (info): [2e1f.3a65.9c09:capwap\_90000004] Device type for the session is detected as Samsung Galaxy S10e and old Samsung Galaxy S10e &Device name for the session is detected as Unknown Device and old Unknown Device & Old protocol map 1057 and new is 1025 2021/01/19 21:57:55.903924  ${wncd_xR0}$ 0}{1}: [auth-mgr] [9347]: (info): [2elf.3a65.9c09:capwap\_90000004] Device type for the session is detected as Samsung Galaxy S10e and old Samsung Galaxy S10e &Device name for the session is detected as Unknown Device and old Unknown Device & Old protocol map 1057 and new is 1025 2021/01/19 21:57:55.904005 {wncd\_x\_R0-0}{1}: [client-orch-sm] [9347]: (debug): MAC: 2e1f.3a65.9c09 L2 Authentication of station is successful., L3 Authentication : 1 2021/01/19 21:57:55.904173 {wncd\_x\_R0-0}{1}: [client-orch-sm] [9347]: (note): MAC: 2e1f.3a65.9c09 Mobility discovery triggered. Client mode: Flex - Local Switching 2021/01/19 21:57:55.904181 {wncd\_x\_R0- 0}{1}: [client-orch-state] [9347]: (note): MAC: 2elf.3a65.9c09 Client state transition: S\_CO\_L2\_AUTH\_IN\_PROGRESS -> S\_CO\_MOBILITY\_DISCOVERY\_IN\_PROGRESS 2021/01/19 21:57:55.904245  $\{wncd x R0-0\}$  $\{1\}$ :  $[mm-transition]$  [9347]: (info): MAC: 2e1f.3a65.9c09 MMIF FSM transition: S\_MA\_INIT -> S\_MA\_MOBILITY\_DISCOVERY\_PROCESSED\_TR on E\_MA\_MOBILITY\_DISCOVERY 2021/01/19 21:57:55.904410 {wncd\_x\_R0-0}{1}: [mm-client] [9347]: (info): MAC: 2e1f.3a65.9c09 Invalid transmitter ip in build client context  $2021/01/19 21:57:55.904777$  {wncd\_x\_R0-0}{1}: [mm-client] [9347]: (debug): MAC: 2e1f.3a65.9c09 Received mobile\_announce, sub type: 0 of XID (0) from (WNCD[0]) 2021/01/19 21:57:55.904955 {wncd\_x\_R0-0}{1}: [mm-client] [9347]: (debug): MAC: 2e1f.3a65.9c09 Add MCC by tdl mac: client\_ifid 0x90000006 is assigned to client 2021/01/19 21:57:55.905072 {wncd\_x\_R0-0}{1}: [mm-client] [9347]: (debug): MAC: 0000.0000.0000 Sending mobile\_announce\_nak of XID (0) to (WNCD[0]) 2021/01/19 21:57:55.905157 {wncd\_x\_R0-0}{1}: [mmclient] [9347]: (debug): MAC: 2e1f.3a65.9c09 Received mobile\_announce\_nak, sub type: 1 of XID (0) from (WNCD[0]) 2021/01/19 21:57:55.905267 {wncd\_x\_R0-0}{1}: [mm-transition] [9347]: (info): MAC: 2e1f.3a65.9c09 MMIF FSM transition: S\_MA\_INIT\_WAIT\_ANNOUNCE\_RSP -> S\_MA\_NAK\_PROCESSED\_TR on E\_MA\_NAK\_RCVD 2021/01/19 21:57:55.905283 {wncd\_x\_R0-0}{1}: [mm-client] [9347]: (info): MAC:  $2e1f.3a65.9c09$  Roam type changed - None -> None  $2021/01/19$   $21:57:55.905317$  {wncd x R0-0}{1}: [mm-client] [9347]: (info): MAC: 2e1f.3a65.9c09 Mobility role changed - Unassoc -> Local 2021/01/19 21:57:55.905515 {wncd\_x\_R0-0}{1}: [mm-client] [9347]: (note): MAC: 2e1f.3a65.9c09 Mobility Successful. Roam Type None, Sub Roam Type MM\_SUB\_ROAM\_TYPE\_NONE, Client IFID: 0x90000006, Client Role: Local PoA: 0x90000004 PoP: 0x0 2021/01/19 21:57:55.905570 {wncd\_x\_R0- 0}{1}: [client-orch-sm] [9347]: (debug): MAC: 2e1f.3a65.9c09 Processing mobility response from MMIF. Client ifid: 0x90000006, roam type: None, client role: Local 2021/01/19 21:57:55.906210 {wncd\_x\_R0-0}{1}: [ewlc-qos-client] [9347]: (info): MAC: 2e1f.3a65.9c09 Client QoS add mobile cb 2021/01/19 21:57:55.906369 {wncd\_x\_R0-0}{1}: [ewlc-qos-client] [9347]: (info): MAC: 2e1f.3a65.9c09 No QoS PM Name or QoS Level received from SANet for pm\_dir:0. Check client is fastlane, otherwise set pm name to none  $2021/01/19$   $21:57:55.906399$  {wncd x R0-0}{1}: [ewlc-qosclient] [9347]: (info): MAC: 2e1f.3a65.9c09 No QoS PM Name or QoS Level received from SANet for pm\_dir:1. Check client is fastlane, otherwise set pm name to none 2021/01/19 21:57:55.906486  $\{w, R0-0\}\{1\}$ : [client-auth] [9347]: (note): MAC: 2elf.3a65.9c09 ADD MOBILE sent. Client state flags: 0x12 BSSID: MAC: f80f.6f15.66ae capwap IFID: 0x90000004 2021/01/19 21:57:55.906613

{wncd\_x\_R0-0}{1}: [client-orch-state] [9347]: (note): MAC: 2e1f.3a65.9c09 Client state transition: S\_CO\_MOBILITY\_DISCOVERY\_IN\_PROGRESS -> S\_CO\_DPATH\_PLUMB\_IN\_PROGRESS 2021/01/19 21:57:55.907326 {wncd\_x\_R0-0}{1}: [dot11] [9347]: (note): MAC: 2e1f.3a65.9c09 Client datapath entry params - ssid:webauth,slot\_id:1 bssid ifid: 0x0, radio\_ifid: 0x90000002, wlan\_ifid: 0xf0400002 2021/01/19 21:57:55.907544 {wncd\_x\_R0-0}{1}: [ewlc-qos-client] [9347]: (info): MAC: 2e1f.3a65.9c09 Client QoS dpath create params 2021/01/19 21:57:55.907594 {wncd\_x\_R0-0}{1}: [avcafc] [9347]: (debug): AVC enabled for client 2e1f.3a65.9c09 2021/01/19 21:57:55.907701 {wncd\_x\_R0-0}{1}: [dpath\_svc] [9347]: (note): MAC: 2e1f.3a65.9c09 Client datapath entry created for ifid 0x90000006 2021/01/19 21:57:55.908229 {wncd\_x\_R0-0}{1}: [client-orch-state] [9347]: (note): MAC: 2e1f.3a65.9c09 Client state transition: S\_CO\_DPATH\_PLUMB\_IN\_PROGRESS -> S\_CO\_IP\_LEARN\_IN\_PROGRESS 2021/01/19 21:57:55.908704 {wncd\_x\_R0-0}{1}: [client-iplearn] [9347]: (info): MAC: 2e1f.3a65.9c09 IP-learn state transition: S\_IPLEARN\_INIT -> S\_IPLEARN\_IN\_PROGRESS 2021/01/19 21:57:55.918694 {wncd\_x\_R0-0}{1}: [client-auth] [9347]: (info): MAC: 2e1f.3a65.9c09 Client auth-interface state transition: S\_AUTHIF\_L2\_WEBAUTH\_DONE -> S\_AUTHIF\_L2\_WEBAUTH\_DONE 2021/01/19 21:57:55.922254 {wncd\_x\_R0-0}{1}: [dot11k] [9347]: (info): MAC: 2e1f.3a65.9c09 Neighbor AP fc5b.3984.8220 lookup has failed, ap contextnot available on this instance 2021/01/19 21:57:55.922260 {wncd\_x\_R0-0}{1}: [dot11k] [9347]: (info): MAC: 2e1f.3a65.9c09 Neighbor AP 88f0.3169.d390 lookup has failed, ap contextnot available on this instance 2021/01/19 21:57:55.962883 {wncd\_x\_R0-0}{1}: [client-iplearn] [9347]: (note): MAC: 2e1f.3a65.9c09 Client IP learn successful. Method: IP Snooping IP: 192.168.1.17 2021/01/19 21:57:55.963827 {wncd\_x\_R0-0}{1}: [client-iplearn] [9347]: (info): MAC: 2e1f.3a65.9c09 Client IP learn successful. Method: IPv6 Snooping IP: fe80::2c1f:3aff:fe65:9c09 2021/01/19 21:57:55.964481 {wncd\_x\_R0-0}{1}: [auth-mgr] [9347]: (info): [2e1f.3a65.9c09:capwap\_90000004] auth mgr attr change notification is received for attr (8)  $2021/01/19 21:57:55.965176$  {wncd\_x\_R0-0}{1}: [client-iplearn] [9347]: (info): MAC: 2e1f.3a65.9c09 IP-learn state transition: S\_IPLEARN\_IN\_PROGRESS -> S\_IPLEARN\_COMPLETE  $2021/01/19 21:57:55.965550$  {wncd\_x\_R0-0}{1}: [authmgr] [9347]: (info): [2e1f.3a65.9c09:capwap\_90000004] auth mgr attr change notification is received for attr (10) 2021/01/19 21:57:55.966127 {wncd\_x\_R0-0}{1}: [client-iplearn] [9347]: (info): MAC: 2e1f.3a65.9c09 IP-learn state transition: S\_IPLEARN\_COMPLETE -> S\_IPLEARN\_COMPLETE 2021/01/19 21:57:55.966328 {wncd\_x\_R0-0}{1}: [client-orch-sm] [9347]: (debug): MAC: 2e1f.3a65.9c09 Received ip learn response. method: IPLEARN\_METHOD\_IP\_SNOOPING 2021/01/19 21:57:55.966413 {wncd\_x\_R0-0}{1}: [client-orch-sm] [9347]: (debug): MAC: 2e1f.3a65.9c09 Triggered L3 authentication. status =  $0x0$ , Success  $2021/01/19$  21:57:55.966424 {wncd\_x\_R0-0}{1}: [client-orch-state] [9347]: (note): MAC: 2e1f.3a65.9c09 Client state transition: S\_CO\_IP\_LEARN\_IN\_PROGRESS -> S\_CO\_L3\_AUTH\_IN\_PROGRESS 2021/01/19 21:57:55.967404 {wncd\_x\_R0- 0}{1}: [client-auth] [9347]: (note): MAC: 2e1f.3a65.9c09 L3 Authentication initiated. LWA 2021/01/19 21:57:55.967433 {wncd\_x\_R0-0}{1}: [client-auth] [9347]: (info): MAC: 2e1f.3a65.9c09 Client auth-interface state transition: S\_AUTHIF\_L2\_WEBAUTH\_DONE -> S\_AUTHIF\_WEBAUTH\_PENDING 2021/01/19 21:57:55.968312 {wncd\_x\_R0-0}{1}: [sisf-packet] [9347]: (debug): RX: ARP from interface capwap\_90000004 on vlan 1 Source MAC: 2e1f.3a65.9c09 Dest MAC: ffff.ffff.ffff ARP REQUEST, ARP sender MAC: 2e1f.3a65.9c09 ARP target MAC: ffff.ffff.ffff ARP sender IP: 192.168.1.17, ARP target IP: 192.168.1.17, 2021/01/19 21:57:55.968519 {wncd\_x\_R0-0}{1}: [clientiplearn] [9347]: (info): MAC: 2e1f.3a65.9c09 iplearn receive client learn method update. Prev method (IP Snooping) Cur method (ARP) 2021/01/19 21:57:55.968522 {wncd\_x\_R0-0}{1}: [clientiplearn] [9347]: (info): MAC: 2e1f.3a65.9c09 Client IP learn method update successful. Method: ARP IP: 192.168.1.17 2021/01/19 21:57:55.968966 {wncd\_x\_R0-0}{1}: [client-iplearn] [9347]: (info): MAC: 2e1f.3a65.9c09 IP-learn state transition: S\_IPLEARN\_COMPLETE -> S\_IPLEARN\_COMPLETE 2021/01/19 21:57:57.762648 {wncd\_x\_R0-0}{1}: [client-iplearn] [9347]: (info): MAC: 2e1f.3a65.9c09 iplearn receive client learn method update. Prev method (ARP) Cur method (IP Snooping) 2021/01/19 21:57:57.762650 {wncd\_x\_R0-0}{1}: [client-iplearn] [9347]: (info): MAC: 2e1f.3a65.9c09 Client IP learn method update successful. Method: IP Snooping IP: 192.168.1.17 2021/01/19 21:57:57.763032 {wncd\_x\_R0-0}{1}: [client-iplearn] [9347]: (info): MAC: 2e1f.3a65.9c09 IP-learn state transition: S\_IPLEARN\_COMPLETE -> S\_IPLEARN\_COMPLETE 2021/01/19 21:58:00.992597 {wncd\_x\_R0-0}{1}: [webauth-httpd] [9347]: (info): capwap\_90000004[2e1f.3a65.9c09][ 192.168.1.17]GET rcvd when in INIT state 2021/01/19 21:58:00.992617 {wncd\_x\_R0-0}{1}: [webauth-httpd] [9347]: (info): capwap\_90000004[2e1f.3a65.9c09][ 192.168.1.17]HTTP GET request 2021/01/19 21:58:00.992669  ${wncd_x_R0-0}{1}:$  [webauth-httpd] [9347]: (info): capwap\_90000004[2e1f.3a65.9c09][ 192.168.1.17]Parse GET, src [192.168.1.17] dst [192.168.1.15] url  $[http://connectivitycheck.getatic.com/generate_204] 2021/01/19 21:58:00.992694$   ${wncd_x_R0-0}{1}:$ [webauth-httpd] [9347]: (info): capwap\_90000004[2e1f.3a65.9c09][ 192.168.1.17]Retrieved useragent = Mozilla/5.0 (X11; Linux x86\_64) AppleWebKit/537.36 (KHTML, like Gecko)  $Chrome/60.0.3112.32$  Safari/537.36 2021/01/19 21:58:00.993558 {wncd\_x\_R0-0}{1}: [auth-mqr] [9347]: (info): [2e1f.3a65.9c09:capwap\_90000004] auth mgr attr change notification is received

for attr (1248) 2021/01/19 21:58:00.993637 {wncd\_x\_R0-0}{1}: [auth-mgr-feat\_template] [9347]: (info): [2e1f.3a65.9c09:capwap\_90000004] Check aaa acct configured 2021/01/19 21:58:00.993645 {wncd\_x\_R0-0}{1}: [auth-mgr-feat\_template] [9347]: (info): [0000.0000.0000:capwap\_90000004]  $access\_session\_actor\_filter\_spec$  is NULL 2021/01/19 21:58:00.996320  $\{wncd_x_R0-0\}{1}$ : [auth-mgr] [9347]: (info): [2e1f.3a65.9c09:capwap\_90000004] Device type for the session is detected as Linux-Workstation and old Samsung Galaxy S10e &Device name for the session is detected as Unknown Device and old Unknown Device & Old protocol map 1057 and new is 1057 2021/01/19 21:58:00.996508 {wncd\_x\_R0-0}{1}: [auth-mgr] [9347]: (info): [2e1f.3a65.9c09:capwap\_90000004] DC Profile-name has been changed to Linux-Workstation  $2021/01/19$  21:58:00.996524 {wncd\_x\_R0-0}{1}: [auth-mgr] [9347]: (info): [2e1f.3a65.9c09:capwap\_90000004] update event: Policy is not applied for this Handle 0xB7000080 2021/01/19 21:58:05.808144 {wncd\_x\_R0-0}{1}: [webauth-httpd] [9347]: (info): capwap\_90000004[2e1f.3a65.9c09][ 192.168.1.17]HTTP GET request 2021/01/19 21:58:05.808226 {wncd\_x\_R0-0}{1}: [webauth-httpd] [9347]: (info): capwap\_90000004[2e1f.3a65.9c09][ 192.168.1.17]Parse GET, src [192.168.1.17] dst [192.168.1.15] url [http://connectivitycheck.gstatic.com/generate\_204] 2021/01/19 21:58:05.808251 {wncd\_x\_R0- 0}{1}: [webauth-httpd] [9347]: (info): capwap\_90000004[2e1f.3a65.9c09][ 192.168.1.17]Retrieved user-agent = Mozilla/5.0 (X11; Linux x86\_64) AppleWebKit/537.36 (KHTML, like Gecko) Chrome/60.0.3112.32 Safari/537.36 2021/01/19 21:58:05.860465 {wncd\_x\_R0-0}{1}: [webauth-httpd] [9347]: (info): capwap 90000004[2e1f.3a65.9c09][ 192.168.1.17]GET rcvd when in GET REDIRECT state 2021/01/19 21:58:05.860483 {wncd\_x\_R0-0}{1}: [webauth-httpd] [9347]: (info): capwap\_90000004[2e1f.3a65.9c09][ 192.168.1.17]HTTP GET request 2021/01/19 21:58:05.860534 {wncd\_x\_R0-0}{1}: [webauth-httpd] [9347]: (info): capwap\_90000004[2e1f.3a65.9c09][ 192.168.1.17]Parse GET, src [192.168.1.17] dst [192.168.1.15] url [http://connectivitycheck.gstatic.com/generate\_204] 2021/01/19 21:58:05.860559 {wncd\_x\_R0-0}{1}: [webauth-httpd] [9347]: (info): capwap\_90000004[2e1f.3a65.9c09][ 192.168.1.17]Retrieved useragent = Mozilla/5.0 (X11; Linux x86\_64) AppleWebKit/537.36 (KHTML, like Gecko) Chrome/60.0.3112.32 Safari/537.36 2021/01/19 21:58:06.628209 {wncd\_x\_R0-0}{1}: [webauth-httpd] [9347]: (info): capwap\_90000004[2e1f.3a65.9c09][ 192.168.1.17]GET rcvd when in GET\_REDIRECT state 2021/01/19 21:58:06.628228 {wncd\_x\_R0-0}{1}: [webauth-httpd] [9347]: (info): capwap\_90000004[2e1f.3a65.9c09][ 192.168.1.17]HTTP GET request 2021/01/19 21:58:06.628287 {wncd\_x\_R0-0}{1}: [webauth-httpd] [9347]: (info): capwap\_90000004[2e1f.3a65.9c09][ 192.168.1.17]Parse GET, src [192.168.1.17] dst [192.0.2.1] url [https://192.0.2.1:443/login.html?redirect=http://connectivitycheck.gstatic.com/generate\_204] 2021/01/19 21:58:06.628316 {wncd\_x\_R0-0}{1}: [webauth-httpd] [9347]: (info): capwap\_90000004[2e1f.3a65.9c09][ 192.168.1.17]Retrieved user-agent = Mozilla/5.0 (Linux; Android 11; SM-G970F) AppleWebKit/537.36 (KHTML, like Gecko) Chrome/87.0.4280.141 Mobile Safari/537.36 2021/01/19 21:58:06.628832 {wncd\_x\_R0-0}{1}: [webauth-page] [9347]: (info): capwap\_90000004[2e1f.3a65.9c09][ 192.168.1.17]Sending Webauth login form, len 8077 2021/01/19 21:58:06.629613 {wncd\_x\_R0-0}{1}: [auth-mgr] [9347]: (info): [2e1f.3a65.9c09:capwap\_90000004] auth mgr attr change notification is received for attr (1248) 2021/01/19 21:58:06.629699 {wncd\_x\_R0-0}{1}: [auth-mgr-feat\_template] [9347]: (info): [2e1f.3a65.9c09:capwap\_90000004] Check aaa acct configured  $2021/01/19$  21:58:06.629709 {wncd\_x\_R0-0}{1}: [auth-mgr-feat\_template] [9347]: (info): [0000.0000.0000:capwap\_90000004] access\_session\_acct\_filter\_spec is NULL 2021/01/19 21:58:06.633058 {wncd\_x\_R0-0}{1}: [auth-mgr] [9347]: (info): [2e1f.3a65.9c09:capwap\_90000004] Device type for the session is detected as Samsung Galaxy S10e and old Linux-Workstation &Device name for the session is detected as Unknown Device and old Unknown Device & Old protocol map 1057 and new is 1057 2021/01/19 21:58:06.633219 {wncd\_x\_R0- $0$ } $\{1\}$ : [auth-mgr] [9347]: (info): [2elf.3a65.9c09:capwap 90000004] DC Profile-name has been changed to Samsung Galaxy S10e 2021/01/19 21:58:06.633231 {wncd\_x\_R0-0}{1}: [auth-mgr] [9347]: (info): [2e1f.3a65.9c09:capwap\_90000004] update event: Policy is not applied for this Handle 0xB7000080 2021/01/19 21:58:06.719502 {wncd\_x\_R0-0}{1}: [webauth-httpd] [9347]: (info): capwap\_90000004[2e1f.3a65.9c09][ 192.168.1.17]GET rcvd when in LOGIN state 2021/01/19 21:58:06.719521 {wncd\_x\_R0-0}{1}: [webauth-httpd] [9347]: (info): capwap\_90000004[2e1f.3a65.9c09][ 192.168.1.17]HTTP GET request 2021/01/19 21:58:06.719591 {wncd\_x\_R0-0}{1}: [webauth-httpd] [9347]: (info): capwap\_90000004[2e1f.3a65.9c09][ 192.168.1.17]Parse GET, src [192.168.1.17] dst [192.0.2.1] url [https://192.0.2.1:443/favicon.ico] 2021/01/19 21:58:06.719646 {wncd\_x\_R0-0}{1}: [webauth-httpd] [9347]: (info): capwap\_90000004[2e1f.3a65.9c09][ 192.168.1.17]Retrieved user-agent = Mozilla/5.0 (Linux; Android 11; SM-G970F) AppleWebKit/537.36 (KHTML, like Gecko) Chrome/87.0.4280.141 Mobile Safari/537.36 2021/01/19 21:58:06.720038 {wncd\_x\_R0-0}{1}: [webauth-error] [9347]: (info): capwap\_90000004[2e1f.3a65.9c09][ 192.168.1.17]Parse logo GET, File "/favicon.ico" not found  $2021/01/19$   $21:58:06.720623$  {wncd x R0-0}{1}: [auth-mqr] [9347]: (info): [2e1f.3a65.9c09:capwap\_90000004] auth mgr attr change notification is received for attr (1248) 2021/01/19 21:58:06.720707 {wncd\_x\_R0-0}{1}: [auth-mgr-feat\_template] [9347]: (info):

[2e1f.3a65.9c09:capwap\_90000004] Check aaa acct configured 2021/01/19 21:58:06.720716 {wncd\_x\_R0-0}{1}: [auth-mgr-feat\_template] [9347]: (info): [0000.0000.0000:capwap\_90000004]  $access\_session\_acct\_filter\_spec$  is NULL 2021/01/19 21:58:06.724036 {wncd\_x\_R0-0}{1}: [auth-mgr] [9347]: (info): [2e1f.3a65.9c09:capwap\_90000004] Device type for the session is detected as Samsung Galaxy S10e and old Samsung Galaxy S10e &Device name for the session is detected as Unknown Device and old Unknown Device & Old protocol map 1057 and new is 1057 2021/01/19 21:58:06.746127 {wncd\_x\_R0-0}{1}: [webauth-httpd] [9347]: (info): capwap\_90000004[2e1f.3a65.9c09][ 192.168.1.17]GET rcvd when in LOGIN state 2021/01/19 21:58:06.746145 {wncd\_x\_R0-0}{1}: [webauth-httpd] [9347]: (info): capwap\_90000004[2e1f.3a65.9c09][ 192.168.1.17]HTTP GET request 2021/01/19 21:58:06.746197 {wncd\_x\_R0-0}{1}: [webauth-httpd] [9347]: (info): capwap\_90000004[2e1f.3a65.9c09][ 192.168.1.17]Parse GET, src [192.168.1.17] dst [192.0.2.1] url [https://192.0.2.1:443/favicon.ico] 2021/01/19 21:58:06.746225 {wncd\_x\_R0-0}{1}: [webauth-httpd] [9347]: (info): capwap\_90000004[2e1f.3a65.9c09][ 192.168.1.17]Retrieved user-agent = Mozilla/5.0 (Linux; Android 11; SM-G970F) AppleWebKit/537.36 (KHTML, like Gecko) Chrome/87.0.4280.141 Mobile Safari/537.36 2021/01/19 21:58:06.746612 {wncd\_x\_R0-0}{1}: [webauth-error] [9347]: (info): capwap\_90000004[2e1f.3a65.9c09][ 192.168.1.17]Parse logo GET, File "/favicon.ico" not found 2021/01/19 21:58:06.747105 {wncd\_x\_R0-0}{1}: [auth-mgr] [9347]: (info): [2e1f.3a65.9c09:capwap\_90000004] auth mgr attr change notification is received for attr (1248) 2021/01/19 21:58:06.747187 {wncd\_x\_R0-0}{1}: [auth-mgr-feat\_template] [9347]: (info): [2e1f.3a65.9c09:capwap\_90000004] Check aaa acct configured 2021/01/19 21:58:06.747197 {wncd\_x\_R0-0}{1}: [auth-mgr-feat\_template] [9347]: (info): [0000.0000.0000:capwap\_90000004]  $access\_session\_acct\_filter\_spec$  is NULL 2021/01/19 21:58:06.750598  $\{wncd_x_R0-0\}{1}$ : [auth-mgr] [9347]: (info): [2e1f.3a65.9c09:capwap\_90000004] Device type for the session is detected as Samsung Galaxy S10e and old Samsung Galaxy S10e &Device name for the session is detected as Unknown Device and old Unknown Device & Old protocol map 1057 and new is 1057 2021/01/19 21:58:15.902342 {wncd\_x\_R0-0}{1}: [webauth-httpd] [9347]: (info): capwap\_90000004[2e1f.3a65.9c09][ 192.168.1.17]GET rcvd when in LOGIN state 2021/01/19 21:58:15.902360 {wncd\_x\_R0-0}{1}: [webauth-httpd] [9347]: (info): capwap\_90000004[2e1f.3a65.9c09][ 192.168.1.17]HTTP GET request 2021/01/19 21:58:15.902410 {wncd\_x\_R0-0}{1}: [webauth-httpd] [9347]: (info): capwap\_90000004[2e1f.3a65.9c09][ 192.168.1.17]Parse GET, src [192.168.1.17] dst [192.168.1.15] url [http://connectivitycheck.gstatic.com/generate\_204] 2021/01/19 21:58:15.902435 {wncd\_x\_R0-0}{1}: [webauth-httpd] [9347]: (info): capwap\_90000004[2e1f.3a65.9c09][ 192.168.1.17]Retrieved useragent = Mozilla/5.0 (X11; Linux x86\_64) AppleWebKit/537.36 (KHTML, like Gecko) Chrome/60.0.3112.32 Safari/537.36 2021/01/19 21:58:15.903173 {wncd\_x\_R0-0}{1}: [auth-mgr] [9347]: (info): [2e1f.3a65.9c09:capwap\_90000004] auth mgr attr change notification is received for attr (1248) 2021/01/19 21:58:15.903252 {wncd\_x\_R0-0}{1}: [auth-mgr-feat\_template] [9347]: (info): [2e1f.3a65.9c09:capwap\_90000004] Check aaa acct configured 2021/01/19 21:58:15.903261 {wncd\_x\_R0-0}{1}: [auth-mgr-feat\_template] [9347]: (info): [0000.0000.0000:capwap\_90000004]  $access\_session\_actor\_filter\_spec$  is NULL 2021/01/19 21:58:15.905950  $\{wncd_x_R0-0\}{1}$ : [auth-mgr] [9347]: (info): [2e1f.3a65.9c09:capwap\_90000004] Device type for the session is detected as Linux-Workstation and old Samsung Galaxy S10e &Device name for the session is detected as Unknown Device and old Unknown Device & Old protocol map 1057 and new is 1057 2021/01/19 21:58:15.906112 {wncd\_x\_R0-0}{1}: [auth-mgr] [9347]: (info): [2e1f.3a65.9c09:capwap\_90000004] DC Profile-name has been changed to Linux-Workstation  $2021/01/19$  21:58:15.906125 {wncd\_x\_R0-0}{1}: [auth-mgr] [9347]: (info): [2e1f.3a65.9c09:capwap\_90000004] update event: Policy is not applied for this Handle 0xB7000080 2021/01/19 21:58:16.357093 {wncd\_x\_R0-0}{1}: [webauth-httpd] [9347]: (info): capwap\_90000004[2e1f.3a65.9c09][ 192.168.1.17]POST rcvd when in LOGIN state 2021/01/19  $21:58:16.357443$  {wncd\_x\_R0-0}{1}: [sadb-attr] [9347]: (info): Removing ipv6 addresses from the attr list  $-1560276753$ , sm\_ctx = 0x50840930, num\_ipv6 = 1 2021/01/19 21:58:16.357674 {wncd x R0- $0$ } $\{1\}$ : [caaa-authen] [9347]: (info): [CAAA:AUTHEN:b7000080] DEBUG: mlist=ldapauth for type=0 2021/01/19 21:58:16.374292 {wncd\_x\_R0-0}{1}: [auth-mgr] [9347]: (info): [2e1f.3a65.9c09:capwap\_90000004] Authc success from WebAuth, Auth event success 2021/01/19 21:58:16.374412 {wncd\_x\_R0-0}{1}: [ewlc-infra-evq] [9347]: (note): Authentication Success. Resolved Policy bitmap:0 for client 2e1f.3a65.9c09 2021/01/19 21:58:16.374442  $\{wncd_x_R0-o\}{1}$ : [client-auth] [9347]: (info): MAC: 2elf.3a65.9c09 Client auth-interface state transition: S\_AUTHIF\_WEBAUTH\_PENDING -> S\_AUTHIF\_WEBAUTH\_PENDING  $2021/01/19$  21:58:16.374568 {wncd x\_R0-0}{1}: [aaa-attr-inf] [9347]: (info): << username 0 "Nico">> 2021/01/19 21:58:16.374574 {wncd\_x\_R0-0}{1}: [aaa-attr-inf] [9347]: (info): << sam-account-name 0 "Nico">> 2021/01/19  $21:58:16.374584$  {wncd\_x\_R0-0}{1}: [aaa-attr-inf] [9347]: (info): << method 0 1 [webauth]>> 2021/01/19 21:58:16.374592 {wncd\_x\_R0-0}{1}: [aaa-attr-inf] [9347]: (info): << clid-mac-addr 0 2e 1f 3a 65 9c 09 >> 2021/01/19 21:58:16.374597 {wncd\_x\_R0-0}{1}: [aaa-attr-inf] [9347]: (info): << intf-id 0 2415919108 (0x90000004)>> 2021/01/19 21:58:16.374690 {wncd\_x\_R0-0}{1}: [auth-mgr]

[9347]: (info): [2e1f.3a65.9c09:capwap\_90000004] auth mgr attr change notification is received for attr (450) 2021/01/19 21:58:16.374797 {wncd\_x\_R0-0}{1}: [auth-mgr] [9347]: (info): [2e1f.3a65.9c09:capwap\_90000004] Received User-Name Nico for client 2e1f.3a65.9c09 2021/01/19 21:58:16.375294 {wncd\_x\_R0-0}{1}: [webauth-acl] [9347]: (info): capwap\_90000004[2e1f.3a65.9c09][ 192.168.1.17]Applying IPv4 logout ACL via SVM, name: IP-Adm-V4-LOGOUT-ACL, priority: 51, IIF-ID: 0 2021/01/19 21:58:16.376120 {wncd\_x\_R0-0}{1}: [epm-redirect] [9347]: (info): [0000.0000.0000:unknown] URL-Redirect-ACL = IP-Adm-V4-LOGOUT-ACL 2021/01/19 21:58:16.377322  $\{wncd x R0-0\}$  $\{1\}$ : [webauth-page] [9347]: (info): capwap 90000004[2e1f.3a65.9c09][ 192.168.1.17]HTTP/1.0 200 OK 2021/01/19 21:58:16.378405 {wncd\_x\_R0-0}{1}: [client-auth] [9347]: (note): MAC: 2e1f.3a65.9c09 L3 Authentication Successful. ACL:[] 2021/01/19 21:58:16.378426 {wncd\_x\_R0-0}{1}: [client-auth] [9347]: (info): MAC: 2e1f.3a65.9c09 Client auth-interface state transition: S\_AUTHIF\_WEBAUTH\_PENDING -> S\_AUTHIF\_WEBAUTH\_DONE 2021/01/19 21:58:16.379181 {wncd\_x\_R0-0}{1}: [ewlc-qos-client] [9347]: (info): MAC: 2e1f.3a65.9c09 Client QoS add mobile cb 2021/01/19 21:58:16.379323 {wncd\_x\_R0-0}{1}: [ewlc-qos-client] [9347]: (info): MAC: 2e1f.3a65.9c09 No QoS PM Name or QoS Level received from SANet for pm\_dir:0. Check client is fastlane, otherwise set pm name to none  $2021/01/19$   $21:58:16.379358$  {wncd\_x\_R0-0}{1}: [ewlc-qosclient] [9347]: (info): MAC: 2e1f.3a65.9c09 No QoS PM Name or QoS Level received from SANet for pm\_dir:1. Check client is fastlane, otherwise set pm name to none 2021/01/19 21:58:16.379442  $\{w, R0-0\}\$ :  $[client-auth]$   $[9347]$ :  $(note)$ :  $MAC$ :  $2elf.3a65.9c09$  ADD  $MOBILE$  sent. Client state flags: 0x8 BSSID: MAC: f80f.6f15.66ae capwap IFID: 0x90000004 2021/01/19 21:58:16.380547 {wncd\_x\_R0-0}{1}: [errmsg] [9347]: (info): %CLIENT\_ORCH\_LOG-6-CLIENT\_ADDED\_TO\_RUN\_STATE: Username entry (Nico) joined with ssid (webauth) for device with MAC: 2e1f.3a65.9c09 2021/01/19 21:58:16.380729 {wncd\_x\_R0-0}{1}: [aaa-attr-inf] [9347]: (info): [ Applied attribute :bsn-vlaninterface-name 0 "1" ] 2021/01/19 21:58:16.380736 {wncd\_x\_R0-0}{1}: [aaa-attr-inf] [9347]: (info): [ Applied attribute : timeout 0 86400 (0x15180) ] 2021/01/19 21:58:16.380812 {wncd\_x\_R0- 0}{1}: [aaa-attr-inf] [9347]: (info): [ Applied attribute : url-redirect-acl 0 "IP-Adm-V4- LOGOUT-ACL" ] 2021/01/19 21:58:16.380969 {wncd\_x\_R0-0}{1}: [ewlc-qos-client] [9347]: (info): MAC: 2e1f.3a65.9c09 Client QoS run state handler 2021/01/19 21:58:16.381033 {wncd\_x\_R0-0}{1}: [rog-proxy-capwap] [9347]: (debug): Managed client RUN state notification: 2e1f.3a65.9c09 2021/01/19 21:58:16.381152 {wncd\_x\_R0-0}{1}: [client-orch-state] [9347]: (note): MAC: 2e1f.3a65.9c09 Client state transition: S\_CO\_L3\_AUTH\_IN\_PROGRESS -> S\_CO\_RUN 2021/01/19 21:58:16.385252 {wncd\_x\_R0-0}{1}: [ewlc-qos-client] [9347]: (info): MAC: 2e1f.3a65.9c09 Client QoS dpath run params 2021/01/19 21:58:16.385321 {wncd\_x\_R0-0}{1}: [avc-afc] [9347]: (debug): AVC enabled for client 2e1f.3a65.9c09

#### 如何验证9800到LDAP的连接

您可以在9800中执行嵌入式捕获,以查看哪些流量流向LDAP。

要从WLC获取捕获,请导航到**故障排除>数据包捕获**,然后单击+Add。选择上行链路端口并开始捕 获。

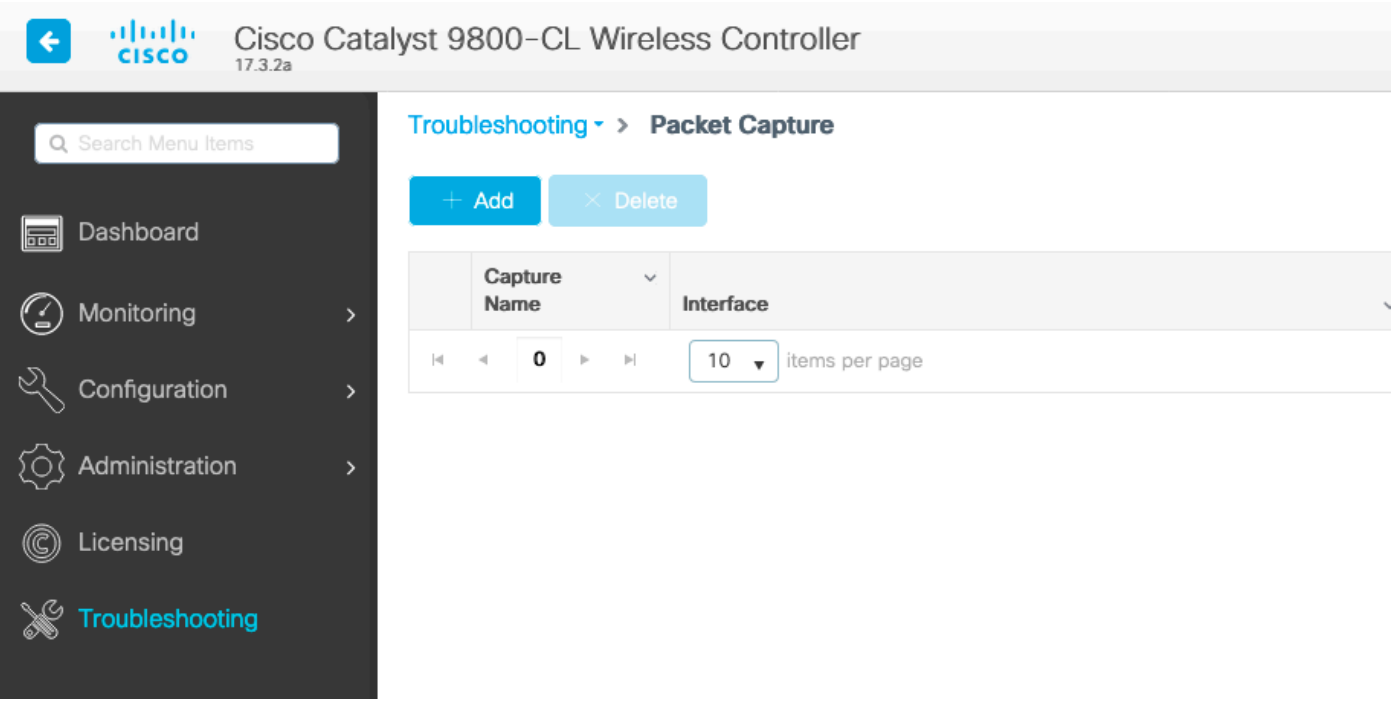

#### 以下是用户Nico的成功身份验证示例

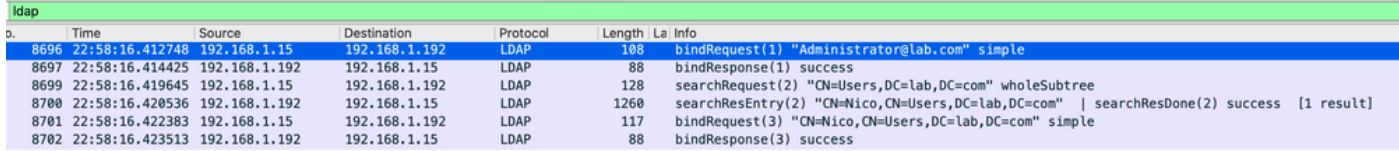

前2个数据包代表与LDAP数据库的WLC绑定,即WLC使用管理员用户向数据库进行身份验证(以 便能够执行搜索)。

这2个LDAP数据包表示在基本DN中执行搜索的WLC (此处CN=Users, DC=lab, DC=com)。 数 据包的内部包含用户名过滤器(此处"Nico")。 LDAP数据库成功返回用户属性

最后2个数据包代表尝试使用该用户密码进行身份验证以测试密码是否正确的WLC。

#### 1. 收集EPC并检查"sAMAccountName"是否应用为过滤器:

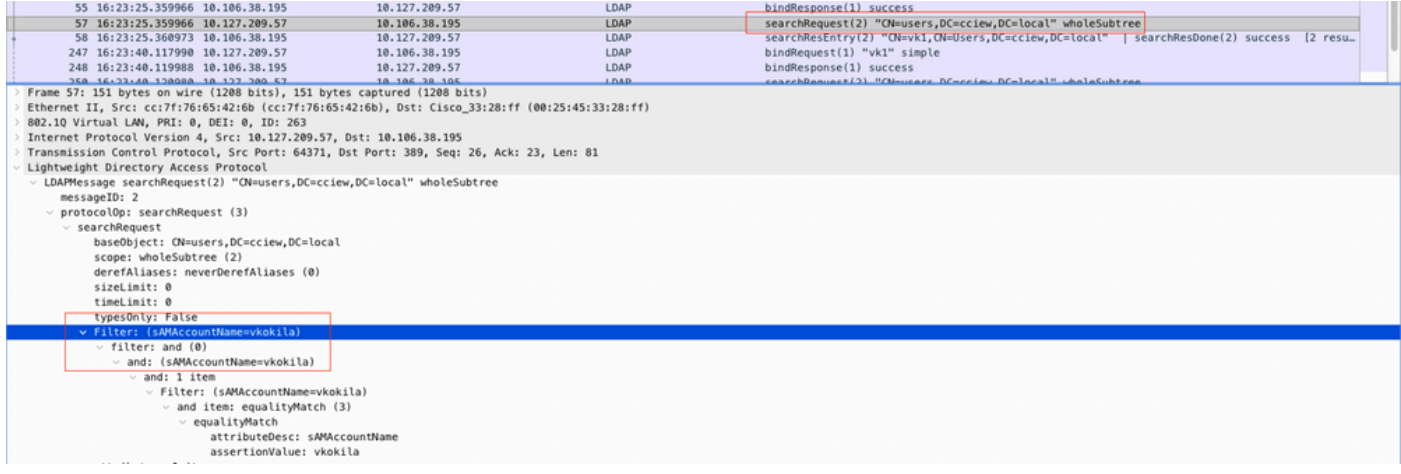

如果过滤器显示"cn",并且正在使用"sAMAccountName"作为用户名,则身份验证失败。

从WLC cli重新配置ldap映射属性。

### 3. 使用服务器上的ldp.exe工具验证基础DN信息。

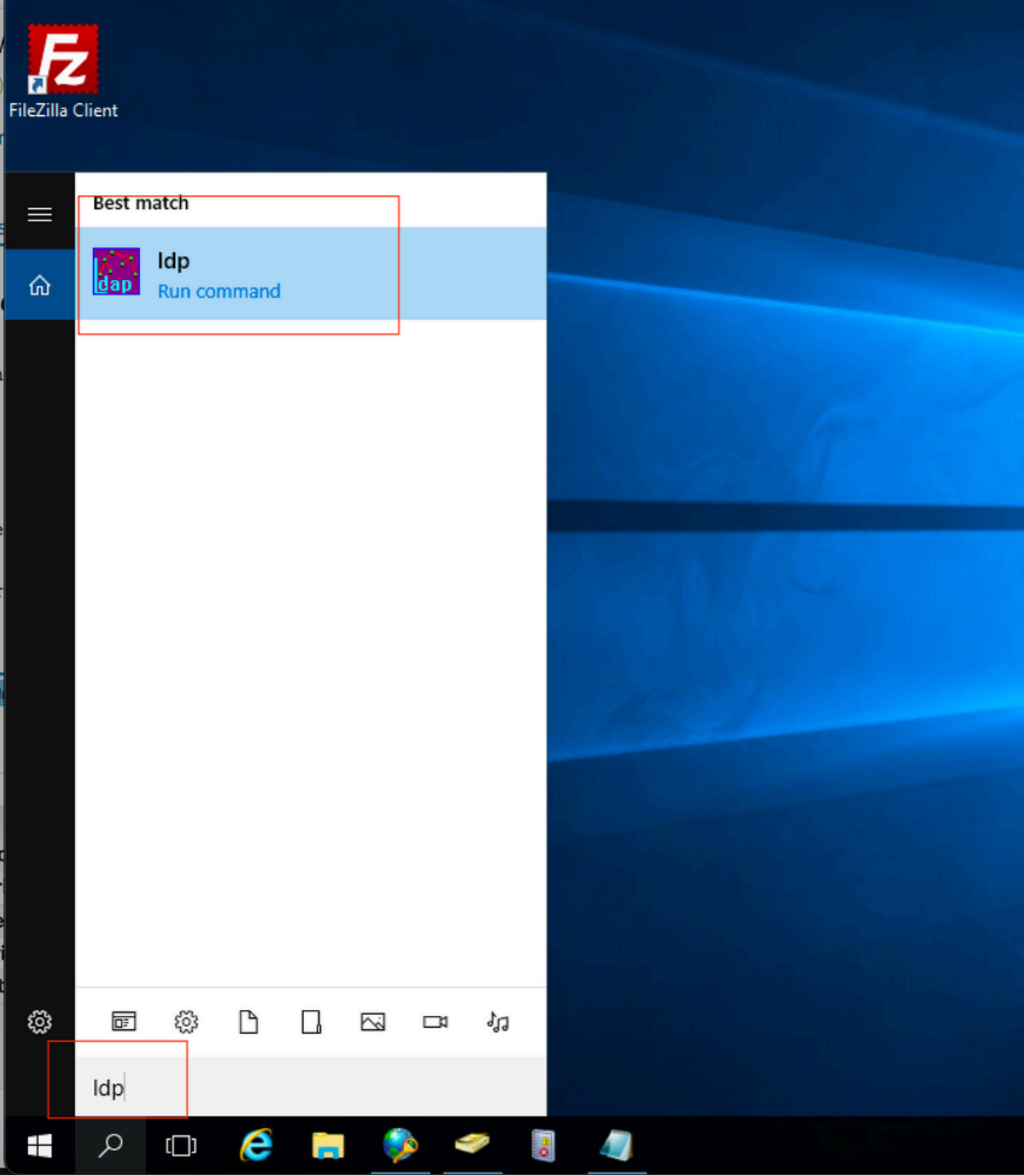

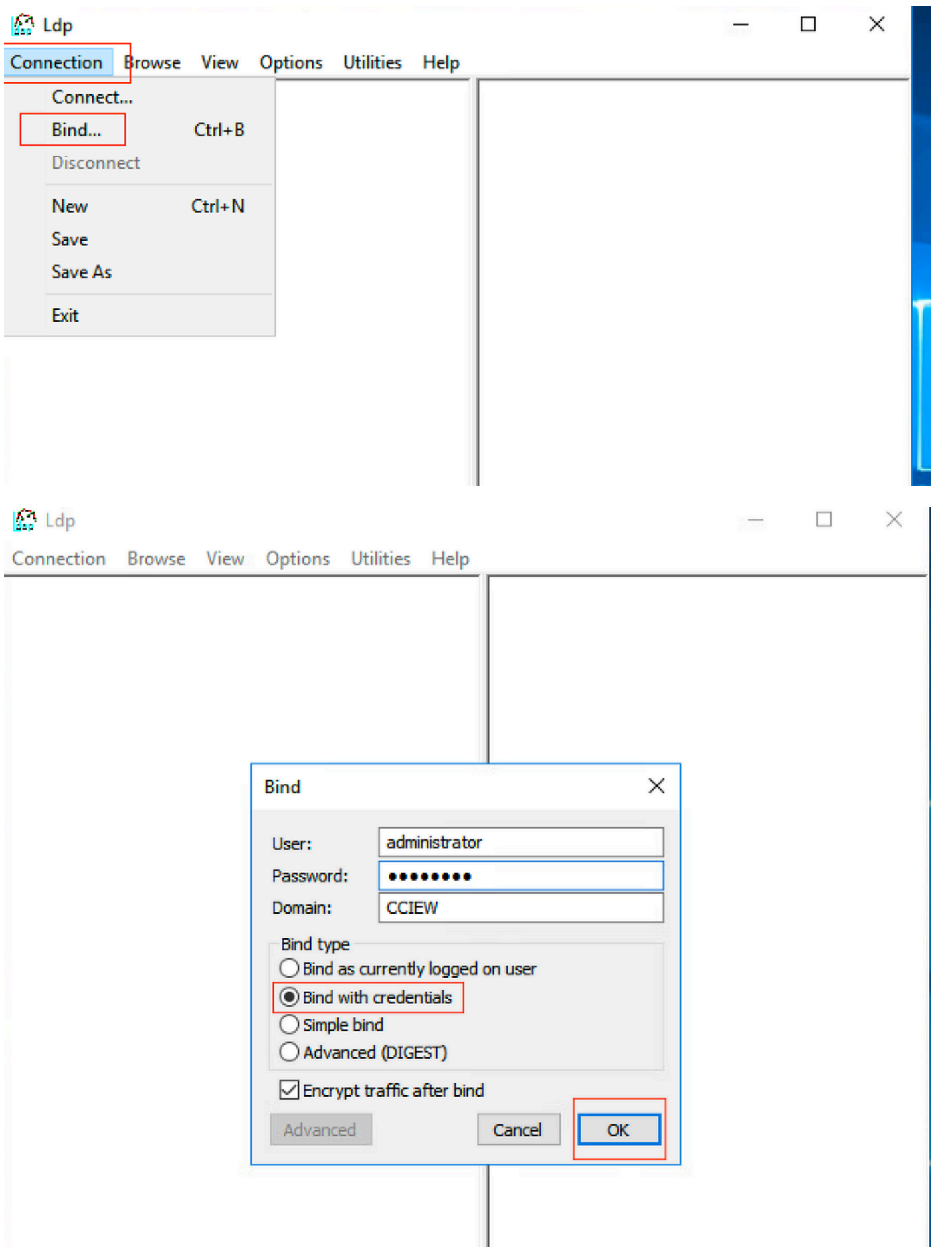

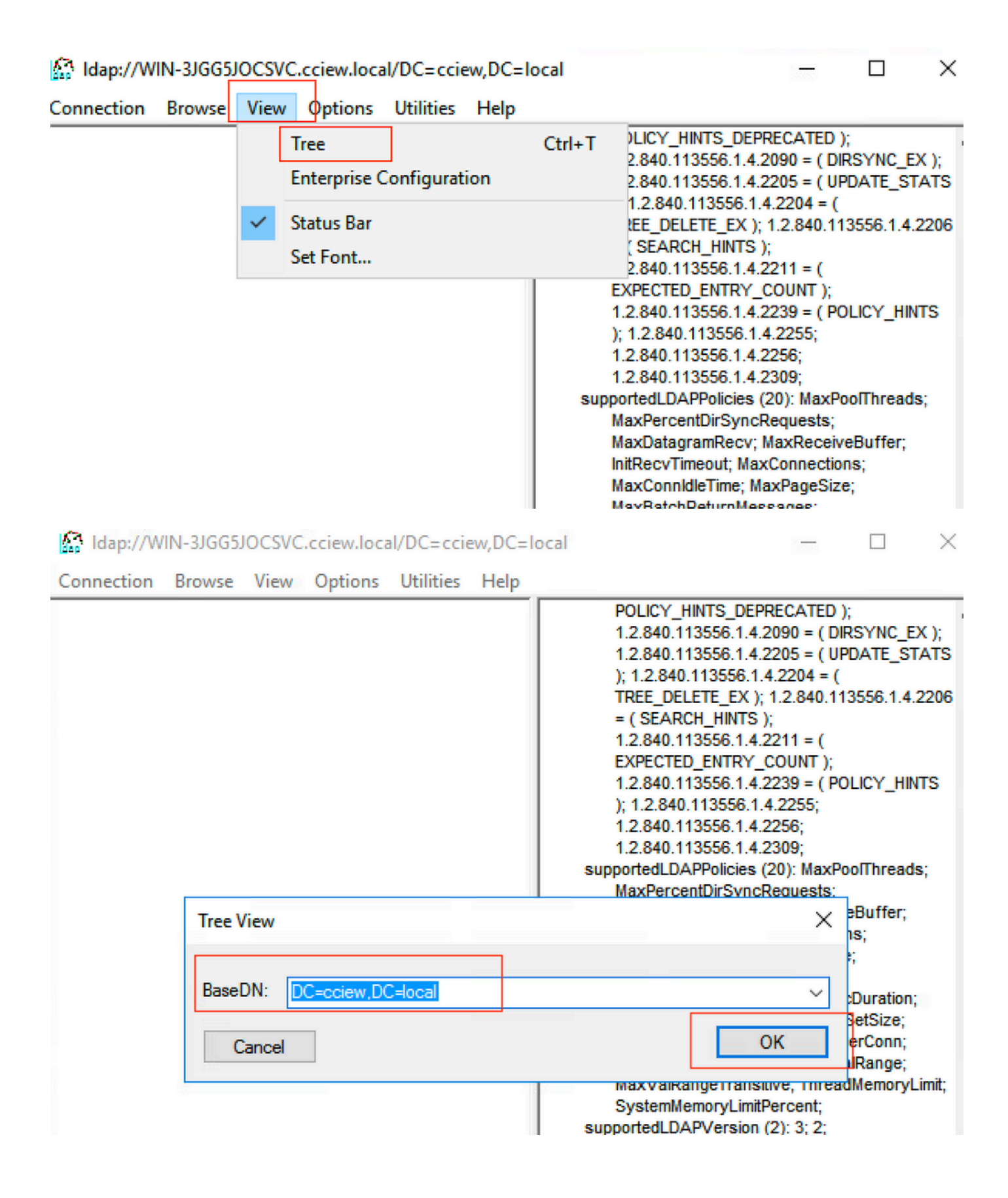

#### M Idap://WIN-3JGG5JOCSVC.cciew.local/DC=cciew.DC=local

Connection Browse View Options Utilities Help

DC=cciew, DC=local adminCount: 1: CN=Builtin, DC=cciew, DC=local CN=Computers, DC=cciew, DC=local OU=Domain Controllers, DC=cciew, DC=local CN=ForeignSecurityPrincipals,DC=cciew,DC=loca CN=Infrastructure,DC=cciew,DC=Iocal CN=Keys, DC=cciew, DC=local CN=LostAndFound,DC=cciew,DC=local CN=Managed Service Accounts, DC=cciew, DC=lo CN=NTDS Quotas, DC=cciew, DC=local CN=Program Data, DC=cciew, DC=local CN=System, DC=cciew, DC=local CN=TPM Devices, DC=cciew, DC=local CN=Administrator, CN=Users, DC=cciew, DC=Io CN=Allowed RODC Password Replication Grou CN=Cert Publishers, CN=Users, DC=cciew, DC= CN=Cloneable Domain Controllers CN=Users CN=DefaultAccount, CN=Users, DC=cciew, DC-**CN=Denied RODC Password Replication Group** CN=DnsAdmins, CN=Users, DC=cciew, DC=loc CN=DnsUpdateProxy,CN=Users,DC=cciew,DC CN=Domain Admins, CN=Users, DC=cciew, DC CN=Domain Computers, CN=Users, DC=cciew, CN=Domain Controllers, CN=Users, DC=cciew, CN=Domain Guests, CN=Users, DC=cciew, DC= CN=Domain Users, CN=Users, DC=cciew, DC=I CN=Enterprise Admins, CN=Users, DC=cciew, D CN=Enterprise Key Admins, CN=Users, DC=cci CN=Enterprise Read-only Domain Controllers, CN=Group Policy Creator Owners, CN=Users, D CN=Guest, CN=Users, DC=cciew, DC=local CN=kanu, CN=Users, DC=cciew, DC=local CN=Key Admins, CN=Users, DC=cciew, DC=loc name: Users; CN=krbtgt, CN=Users, DC=cciew, DC=local

badPasswordTime: 0 (never); badPwdCount: 0; cn: vk1: codePage: 0; countryCode: 0: displayName: vk1; distinguishedName: CN=vk1.CN=Users.DC=cciew.DC=local: dSCorePropagationData (2): 29-09-2021 15:16:40 India Standard Time; 0x0 = (); givenName: vk1: instanceType: 0x4 = (WRITE); lastLogoff: 0 (never); lastLogon: 0 (never); logonCount: 0 memberOf (4): CN=Domain Admins, CN=Users, DC=cciew, DC=local; CN=Enterprise Admins, CN=Users, DC=cciew, DC=local; CN=Schema Admins, CN=Users, DC=cciew, DC=local; CN=Administrators, CN=Builtin, DC=cciew, DC=local; name: vk1: numero.com/<br>objectCategory: CN=Person,CN=Schema,CN=Configuration,DC=cciew,DC=local;<br>objectClass (4): top; person; organizationalPerson; user; objectGUID: 18141794-025e-4378-abed-66ff78a4a4d3;<br>objectGUID: 18141794-025e-4378-abed-66ff78a4a4d3;<br>objectSid: S-1-5-21-1375146846-274930181-3003521951-1120; primaryGroupID: 513 = (GROUP\_RID\_USERS); pwdLastSet: 27-09-2021 22:56:11 India Standard Time sAMAccountName: vkokila; sAMAccountType: 805306368 = ( NORMAL\_USER\_ACCOUNT ) userAccountControl: 0x10200 = ( NORMAL\_ACCOUNT | DONT\_EXPIRE\_PASSWD ); userPassword: Cisco123: userPrincipalName: vk1@cciew.local; uSNChanged: 160181: uSNCreated: 94284; whenChanged: 29-09-2021 15:16:40 India Standard Time;<br>whenCreated: 25-12-2020 16:25:53 India Standard Time; Expanding base 'CN=Users,DC=cciew,DC=local'... Dn: CN=Users, DC=cciew, DC=local cn: User description: Default container for upgraded user accounts; distinguishedName: CN=Users.DC=cciew.DC=local dSCorePropagationData (2): 29-09-2019 01:09:51 India Standard Time; 0x1 = (NEW\_SD);  $instanceType: 0x4 = (WRITE);$ isCriticalSystemObject: TRUE;

objectCategory: CN=Container.CN=Schema.CN=Configuration.DC=cciew.DC=local;

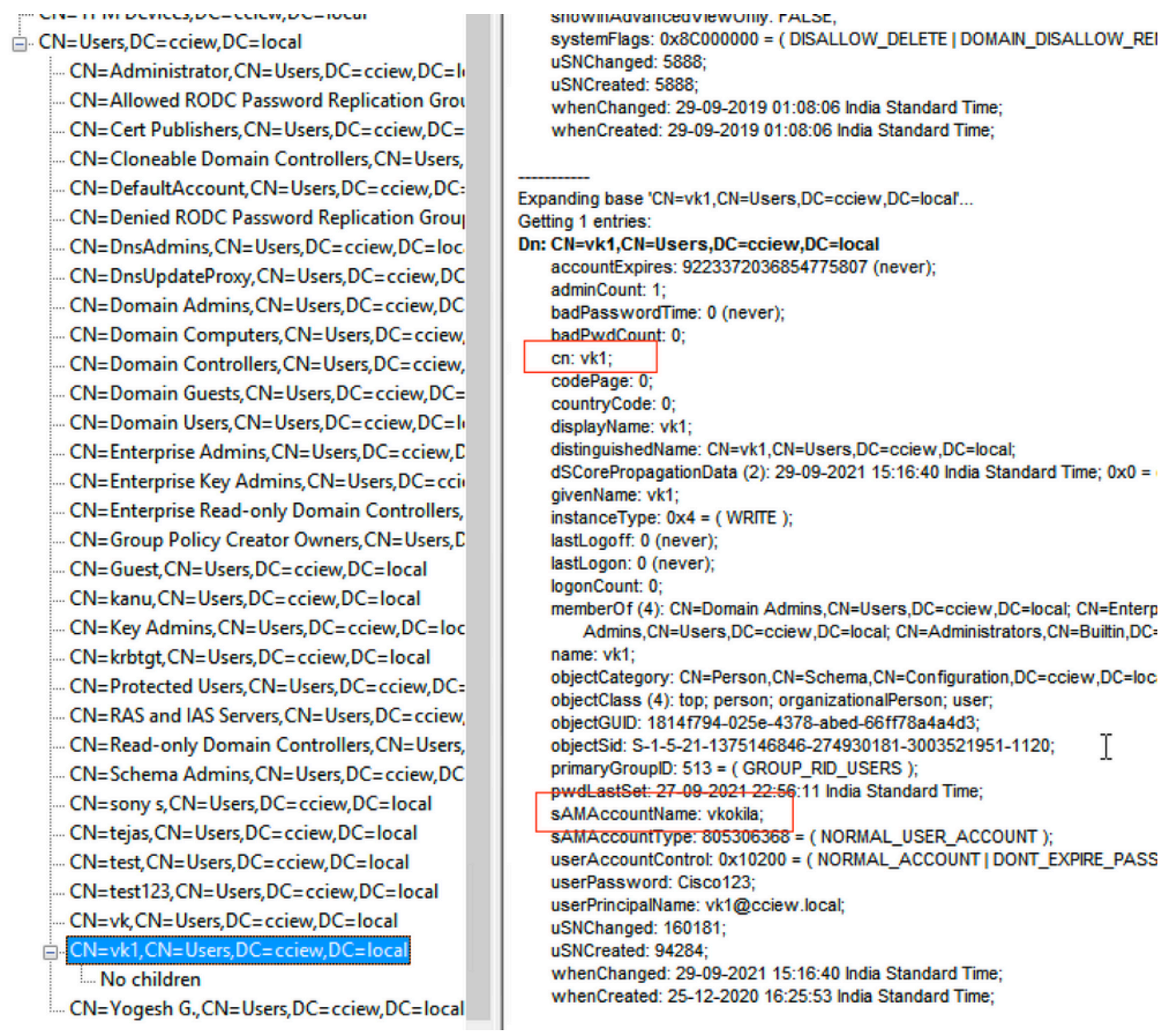

## 4. 检查服务器统计信息和属性MAP

#### **C9800-40-K9#show ldap server all**

Server Information for ldap

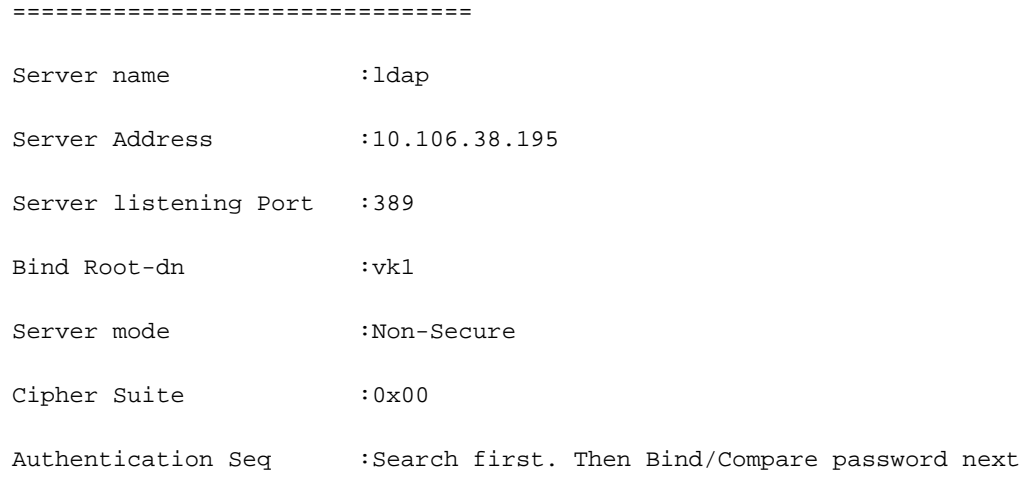

Base-Dn : CN=users, DC=cciew, DC=local Object Class : Person Attribute map : VK Request timeout :30 Deadtime in Mins : 0 State : ALIVE --------------------------------- \* LDAP STATISTICS \* Total messages [Sent:2, Received:3] Response delay(ms) [Average:2, Maximum:2] Total search [Request:1, ResultEntry:1, ResultDone:1] Total bind [Request:1, Response:1] Total extended [Request:0, Response:0] Total compare [Request:0, Response:0] Search [Success:1, Failures:0] Bind [Success:1, Failures:0] Missing attrs in Entry [0] Connection [Closes:0, Aborts:0, Fails:0, Timeouts:0] ---------------------------------- No. of active connections :0

参考

[9800上的本地EAP配置示例](https://www.cisco.com/c/zh_cn/support/docs/wireless/catalyst-9800-series-wireless-controllers/215026-local-eap-authentication-on-catalyst-980.html)

---------------------------------

#### 关于此翻译

思科采用人工翻译与机器翻译相结合的方式将此文档翻译成不同语言,希望全球的用户都能通过各 自的语言得到支持性的内容。

请注意:即使是最好的机器翻译,其准确度也不及专业翻译人员的水平。

Cisco Systems, Inc. 对于翻译的准确性不承担任何责任,并建议您总是参考英文原始文档(已提供 链接)。